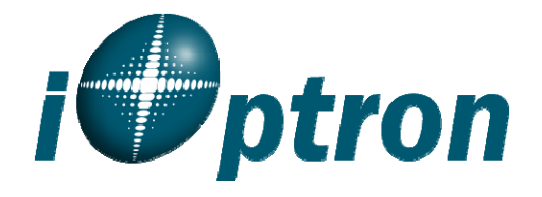

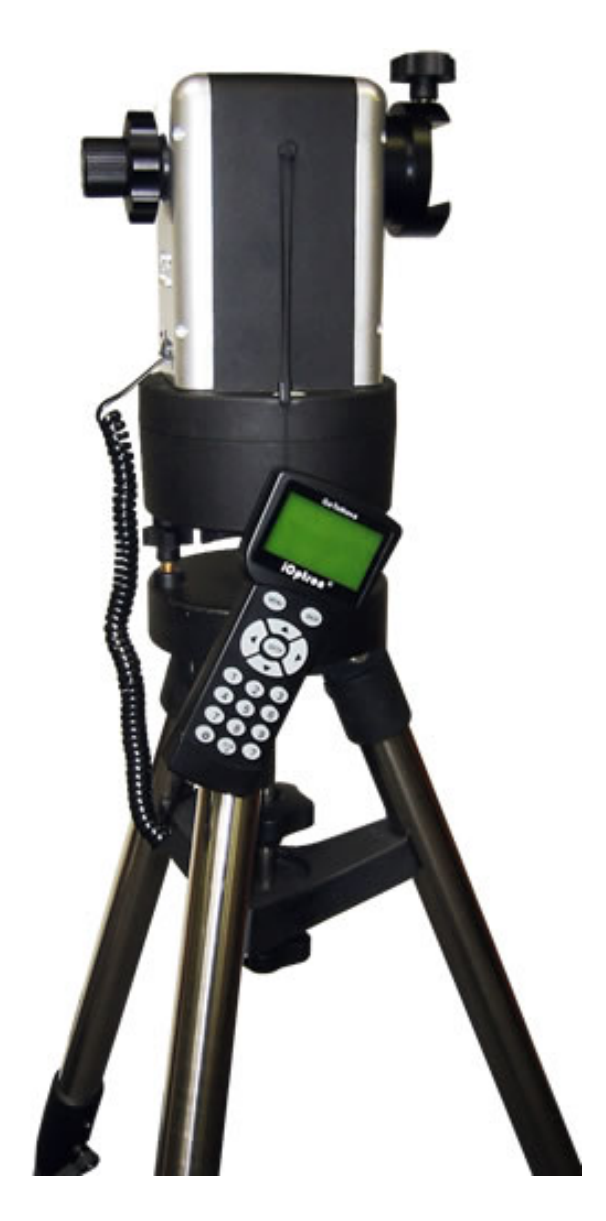

# **SmartStar® MiniTowerTM II**

Instruction Manual

## **Table of Content**

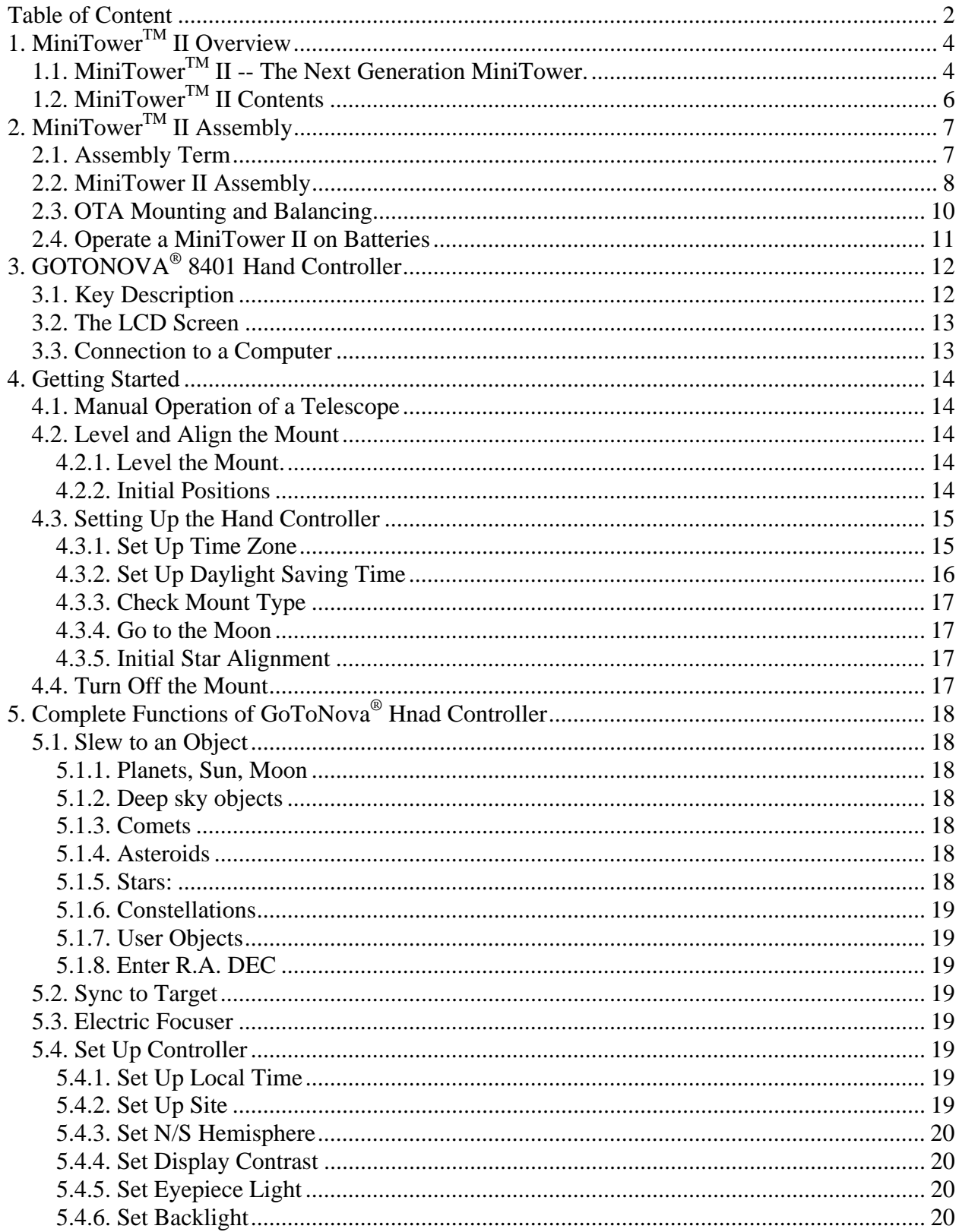

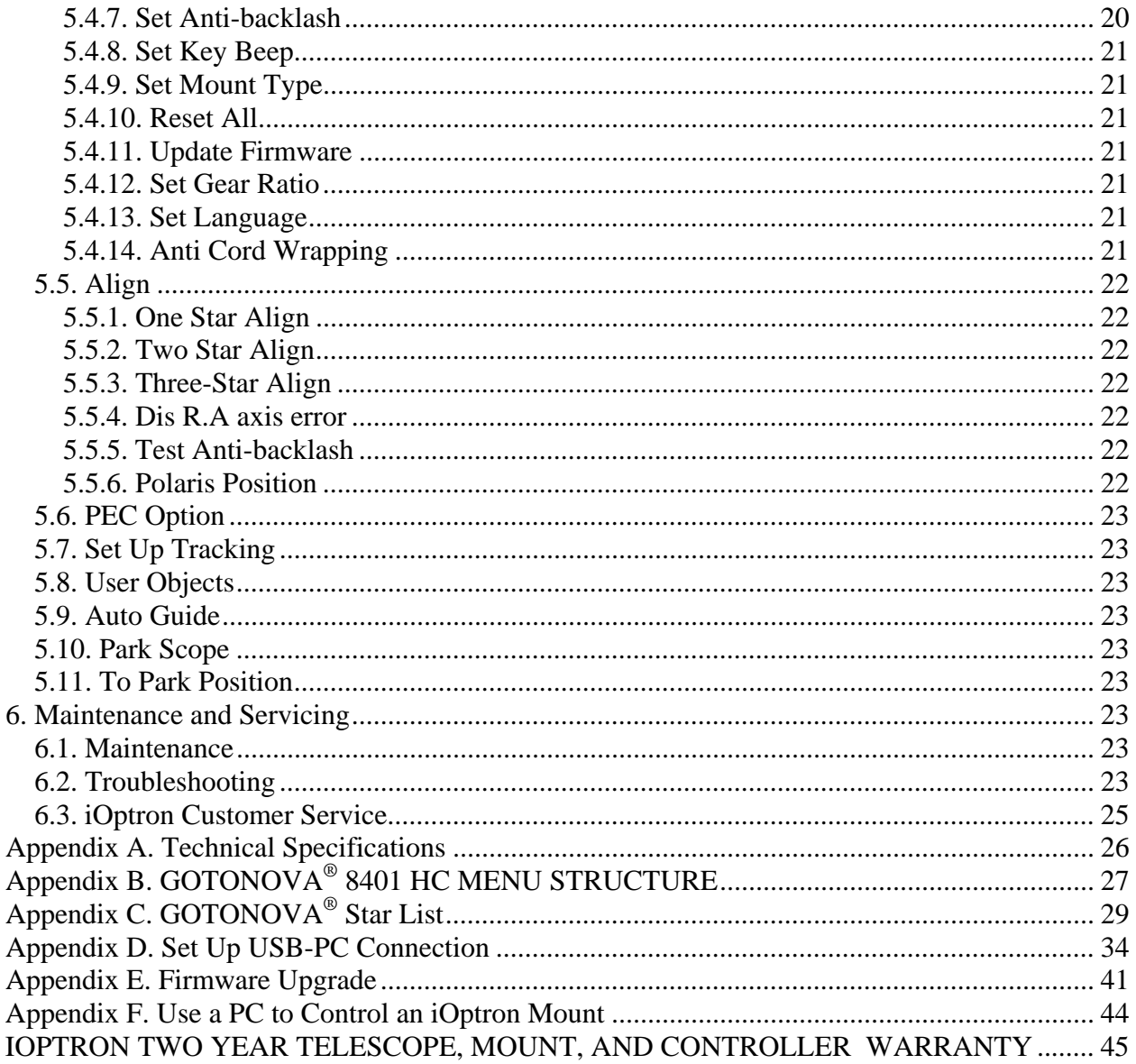

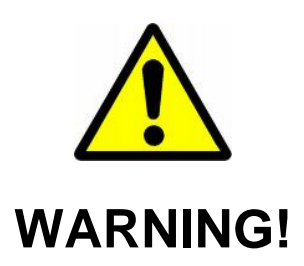

## NEVER USE A TELESCOPE TO LOOK AT THE SUN WITHOUT A PROPER FILTER! Looking at or near the Sun will cause instant and irreversible damage to your eye.<br>Children should always have adult supervision while observing.

 $V1.0$ 

iOptron reserves the rights to revise this instruction without notice. Actual color/contents/design may differ from those described in this instruction.

## **1. MiniTowerTM II Overview**

## *1.1. MiniTowerTM II -- The Next Generation MiniTower.*

#### **Accurate GoTo and Tracking**

The MiniTower<sup>™</sup> II (MT2) has the same advanced SmartStar® GOTO technology as the original-- but with enhanced encoders and firmware. The MiniTower™ II hand controller offers a superb navigation experience with an 8 line LCD back-lit display, an over 120,000 object database and a USB port for easy connection with ASCOM compliant PC planetarium programs. With a typical GOTO accuracy of 1 arc minute and the GoToNova<sup>®</sup> precision auto-tracking, the MiniTower™ II will consistently bring the celestial object of your choice to the center of the eyepiece and keep tracking for hours.

#### **30 lbs. of Payload**

Born out of the popular iOptron Cube<sup>TM</sup>, the MiniTower<sup>TM</sup> II is the ultimate observing solution for people who are searching for a capable and portable GOTO telescope mount to counter light pollution in their backyards and for travel convenience. With a standard payload of 30 lbs, a rock solid 1.5" alloy/stainless steel tripod, metal worm and gear and two dovetail adaptors -- the  $Min$ Tower<sup>TM</sup> II is capable of handling various optical tube assemblies (OTAs). A 10 lbs counter weight and a secondary dovetail holder are provided for balancing an OTA weights more than 10 lbs, or for a secondary OTA.

#### **Extremely Portable**

With all the standard components (excluding the tripod) packaged in an alloy metal case, the MiniTower<sup>TM</sup> II can easily be carried around in a car trunk or as an airline luggage. The whole system takes about 10 minutes to assemble. This unlimited portability, combined with the internal GPS, gives amateur astronomers extreme flexibility in selecting an observing location.

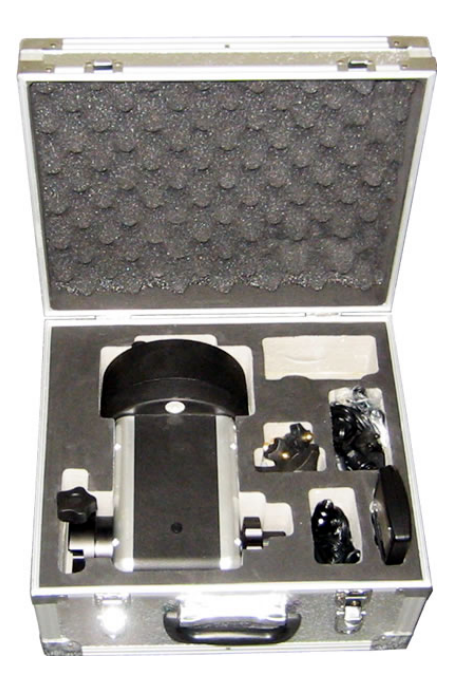

Figure 1. MiniTower II in an aluminum case

#### **Additional Unique Features**

Powered with other features such as automatic over-current protection, automatic clutch protection for both axes, easy 3-point level adjustment, anti-cord wrapping, dual scope setup with two dovetails and much more -- The MiniTower<sup>TM</sup> II is one of the most user-friendly GOTO mounts available today.

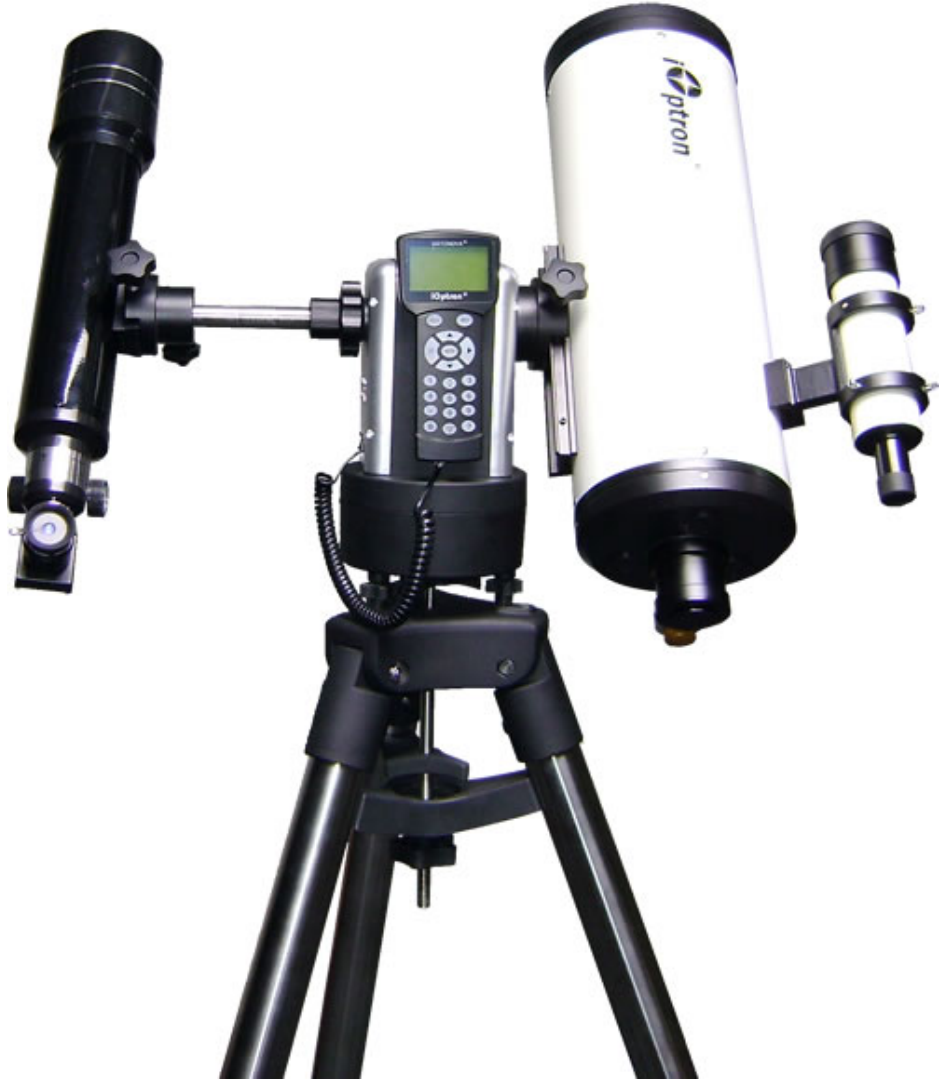

Figure 2. MiniTower II with dual scope setup (and optional 2" tripod)

## *1.2. MiniTowerTM II Contents1*

#### **PACKAGE CONTENTS**

- Telescope mount (with built-in GPS)
- GoToNova<sup>®</sup> 8401 hand controller
- 1.5-inch tripod w/leveling screws
- One 10lb (4.5 kg) counterweight
- One counterweight shaft (retractable)
- One secondary dovetail
- AC adapter (100V-240V)
- 12V DC adaptor cable with car lighter plug
- One controller Cable
- One USB cable
- Hard travel case

#### **ONLINE CONTENTS** *(click under "Support" menu)* **www.iOptron.com**

- This manuals
- Tips for set up and application
- Hand controller firmware upgrades (check online for latest version)
- ASCOM firmware
- Reviews and feedback from other customers

#### **OPTIONAL ACCESSORIES:**

- Losmandy-D saddle (#8426)
- PowerWeight<sup>™</sup> rechargeable battery (#8028)
- 2" Tripod (#8121ACC)
- Pier (#8030M)

 $\overline{a}$ 

 $1$  The contents may change without notice.

## **2. MiniTowerTM II Assembly**

There are two shipping boxes. One box contains the hard case and mount components. The other box contains the tripod and counterweight.

#### *2.1. Assembly Term*

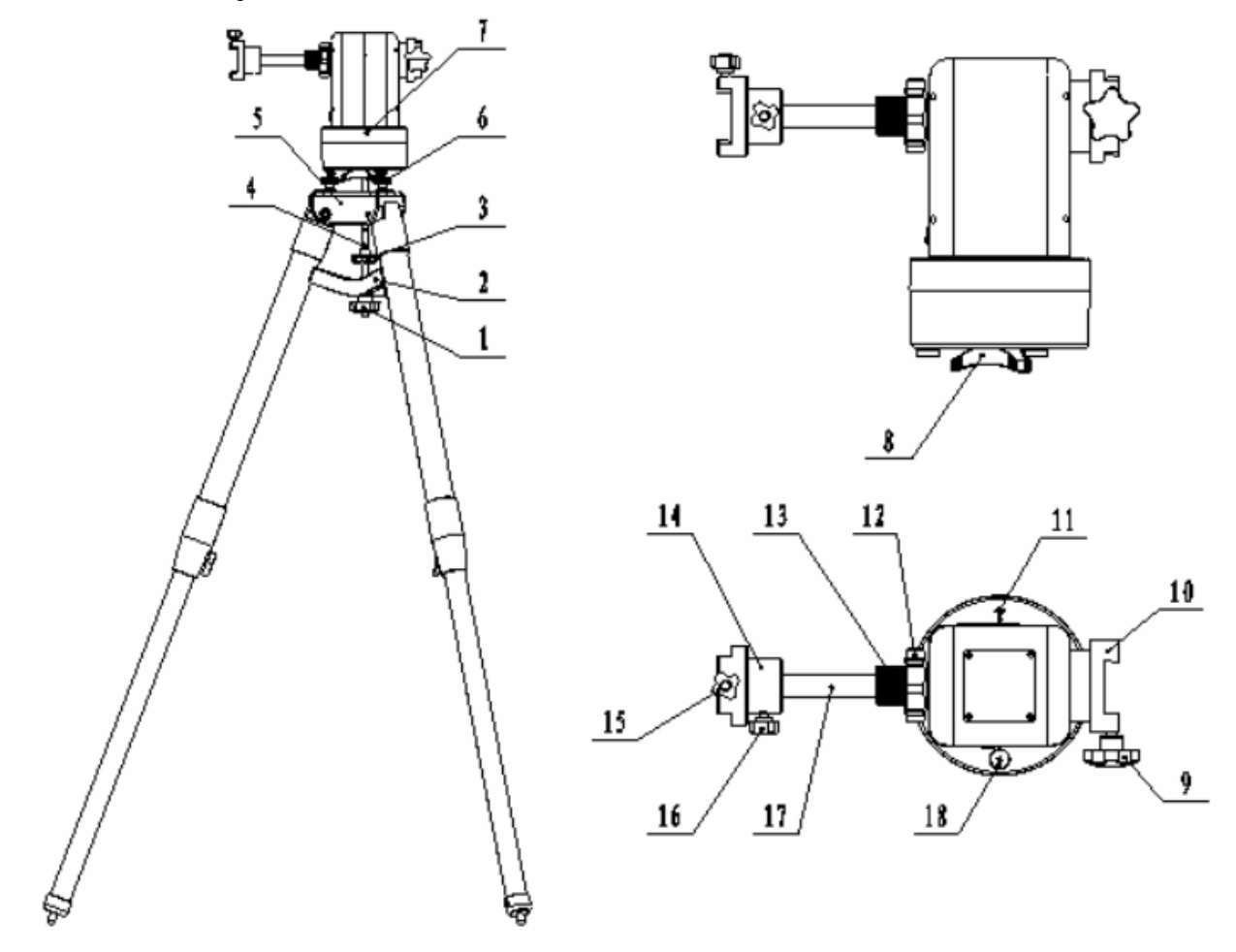

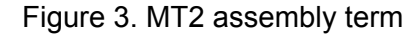

- 1. Tripod Lock
- 2. Tripod Support Spread
- 3. Tripod Knob
- 4. Tripod Bolt
- 5. Tripod Head
- 6. Level Adjustment Screw
- 7. Mount Base
- 8. Azimuth Lock
- 9. Primary Dovetail Lock
- 10. Primary Dovetail Saddle
- 11. South Mark
- 12. Altitude Lock
- 13. Counterweight Shaft Lock
- 14. Secondary Dovetail Saddle
- 15. Secondary Dovetail Saddle Lock
- 16. Secondary Dovetail Lock
- 17. Counterweight Shaft
- 18. Bubble Indicator

## *2.2. MiniTower II Assembly*

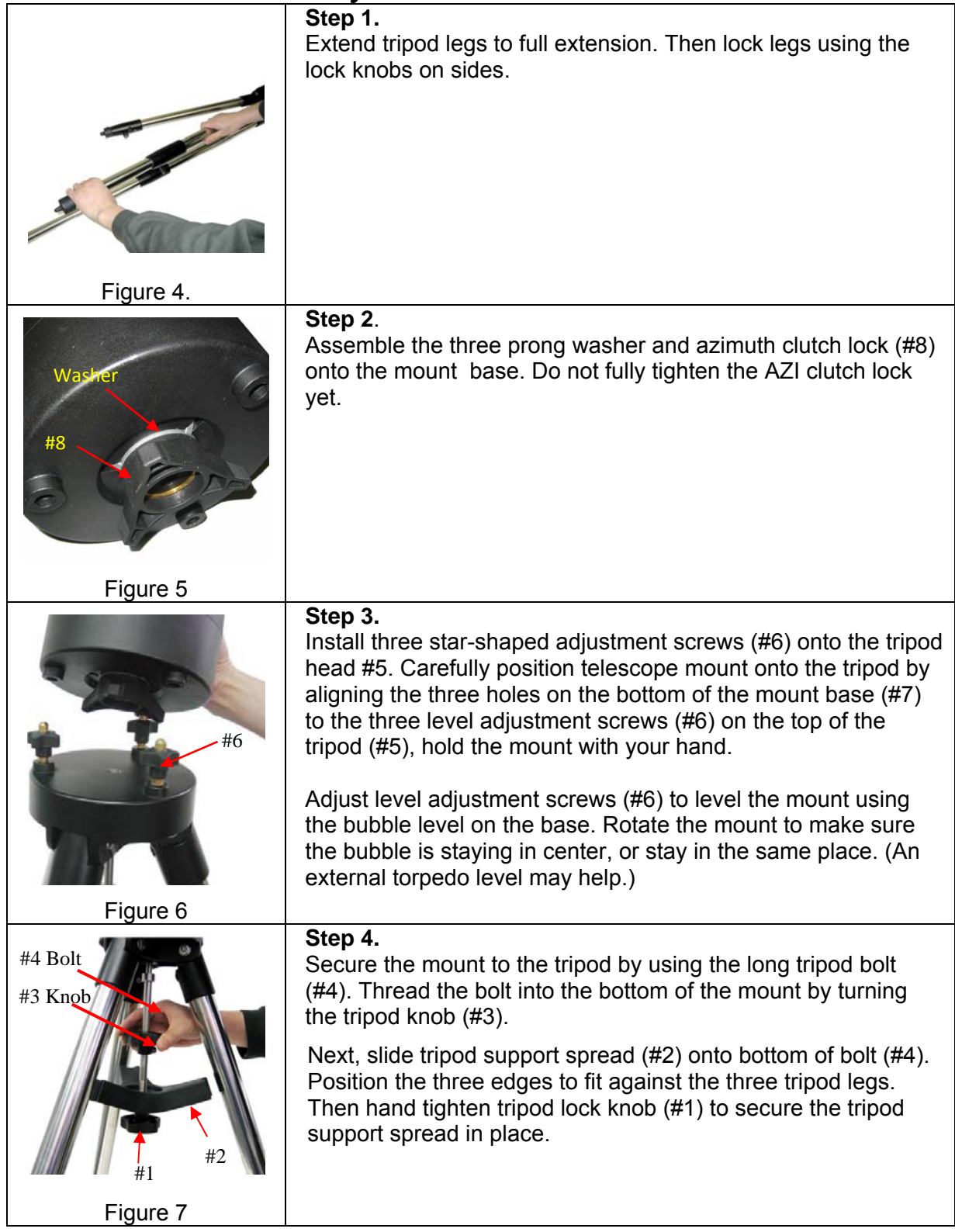

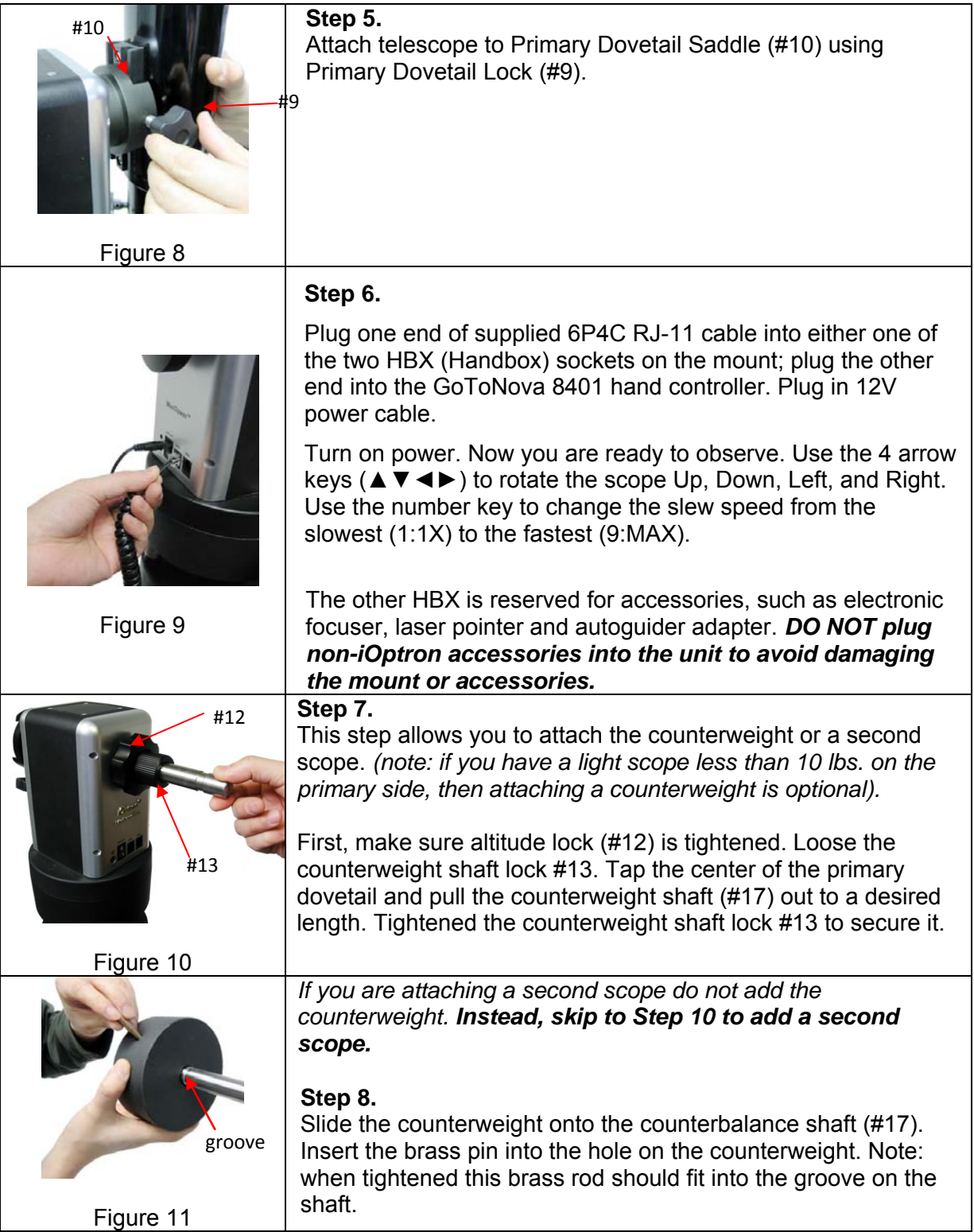

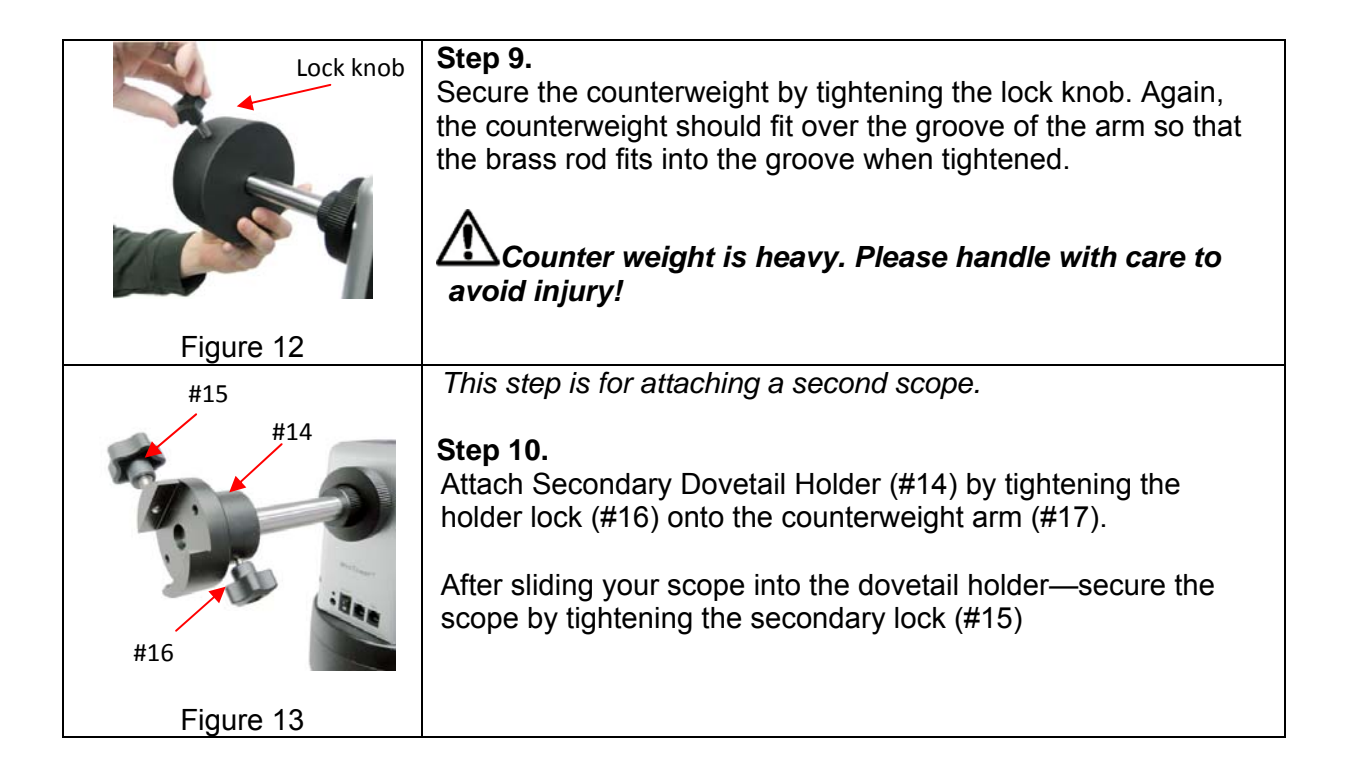

#### *2.3. OTA Mounting and Balancing*

The iOptron MiniTower™ II can handle various OTAs. A 1.75" Vixen-style dovetail plate is needed to mount an OTA onto the MT2 mount. A Losmandy-D dovetail saddle is also available from iOptron.

Most telescopes come with a dovetail plate installed on the bottom of the telescope. If the size of dovetail plate does not match MT2's dovetail saddle, un-screw the plate and install an appropriate dovetail plate that matches the dovetail saddle. Vixen-style 1.75" dovetail plates are available from iOptron at www.iOptron.com (part number #8422) or visit other online or local camera store.

Some telescopes may not have dovetail plate mounting holes. In this case you may need compatible mounting rings to attach the dovetail plate. The size of the mounting rings should match the aperture of your OTA.

The counter weight (CW) is always helpful to balance the OTA in order to have smooth and accurate GOTO and tracking. The heavier the OTA, the more necessary it is to use a CW. For lightweight OTAs, i.e. 5-6 lbs, however, the CW is not needed.

If you have a secondary OTA on the secondary dovetail holder, make sure you align it with the primary OTA. This alignment is done easier during the daytime. Point the primary telescope to a target at a remote building or flagpole and center the target in the eyepiece. Loosen the secondary dovetail holder lock (#15). Rotate the secondary OTA around the counterweight shaft (#17). Center the object in the eyepiece of the secondary OTA. If the secondary OTA is tilted, it can be adjusted by two tilting adjustment screws as shown in Figure 14 (M6 x 12mm Allen set screws, not supplied).

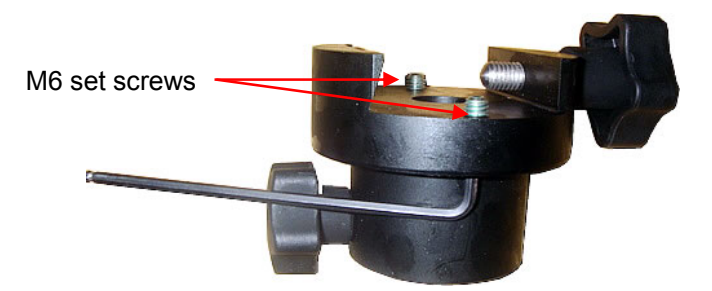

Figure 14. Secondary dovetail and set screws

A combination of a light OTA and a CW can be used to balance a heavier primary OTA.

#### *2.4. Operate a MiniTower II on Batteries*

To install batteries, open the battery compartment door. Pull the battery holder out from the mount carefully making sure not to pull the wires loose. Insert 8 AA batteries (not included) according to the diagram on the holder. Replace the battery holder back to the battery compartment and replace the cover. (See Figure 15)

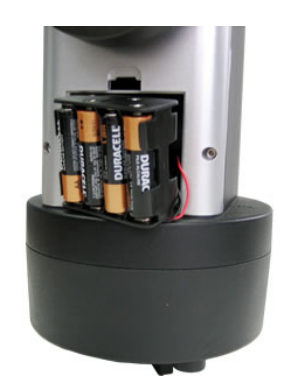

Figure 15. Battery compartment for MiniTower™ II

The mount will draw a significant amount of current when performing GOTO and slew operations. The battery operation time varies depending on the battery quality and operation conditions. It could last from couple of hours to tens of hours. Use only fresh batteries and do not mix fresh and old batteries. Insufficient battery power may cause error messages.

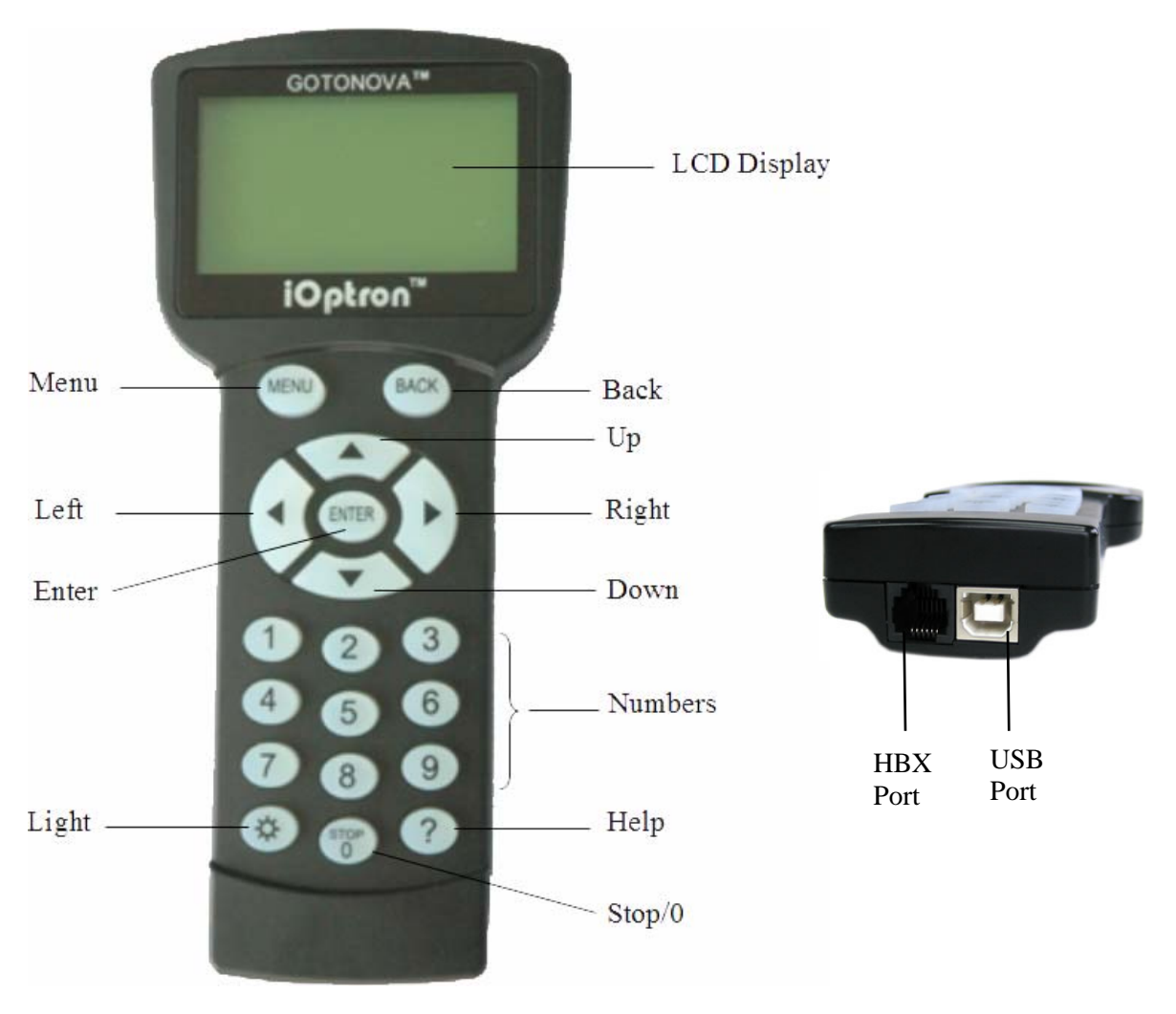

## **3. GOTONOVA® 8401 Hand Controller**

Figure 16. GOTONOVA 8401 Hand Controller

GOTONOVA® 8401 hand controller (HC) is the standard controller for a MiniTower II, as shown in Figure 16.

#### *3.1. Key Description*

- MENU: Press "MENU" to enter the Main Menu.
- BACK: Move back to the previous screen, or end/cancel current operation, such as slewing.
- ENTER: Confirm an input, go to the next menu, select a choice, or slew the telescope to a selected object.
- Arrow (▲▼►◄): Press ▲▼ buttons to move a telescope along the DEC direction, ►◄ to move a telescope along the RA direction. Brows the menu or move the cursor in operating menu.
- Number Keys: Input numerical values. Also used to adjust speeds (1: 1X; 2: 2X; 3: 8X; 4: 16X; 5: 64X; 6: 128X; 7: 256X; 8: 512X; 9: MAX)
- Light Key( $\circledx$ ): Turns on/off the red LED reading light on the back of the controller.
- ? Key: For help or extra information.
- STOP/0 Key: Stop/Start tracking.
- HBX (Handbox) port: connect the HC to MiniTower II mount using a 6P4C RJ11 cable.
- USB port: connect the HC to a computer via a USB cable.

#### *3.2. The LCD Screen*

The 8401 HC is designed to use for both iOptron's equatorial (EQ) mount, such as the SmartStar®-PR GOTO German Equatorial Mount and the GOTONOVA® Equatorial Kit, and AltAzimuth (A/A) mount, which includes all SmartStar<sup>®</sup> GOTO mounts and telescopes to date. It consists of a large 8-line LCD screen, which displays all the information as shown in Figure 17. The user interface is simple and easy to learn.

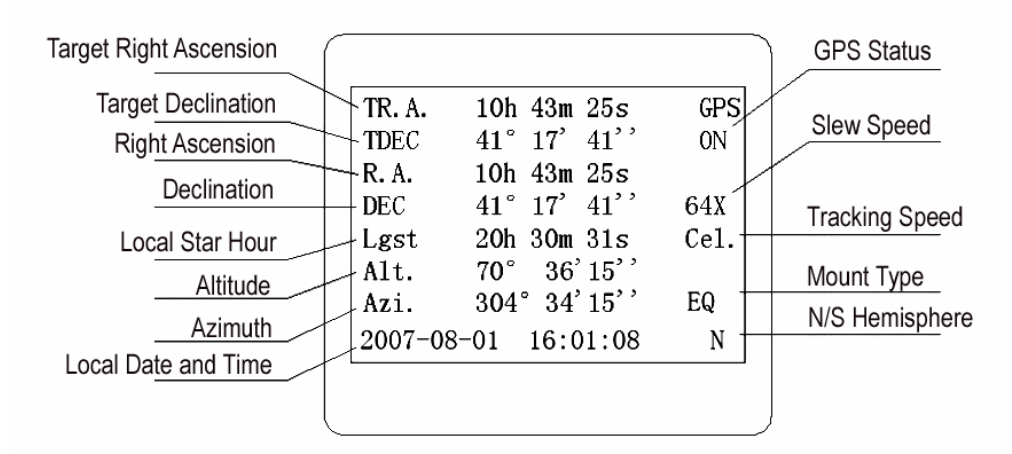

**Figure 17. 8401 HC LCD Information Screen** 

- GPS status: When the power is turned on, it shows "GPS ON", which means a GPS receiver is connected. When the GPS receiver finds the satellite and receives GPS signal, it shows "GPS OK". The "GPS OK" may turn off after few minutes.
- Slew speed: It has 9 speeds:  $1X$ ,  $2X$ ,  $8X$ ,  $16X$ ,  $64X$ ,  $128X$ ,  $256X$ ,  $512X$ ,  $MAX(\sim$ 3º/sec).
- Tracking speed: It has 4 speeds: Cel (celestial), Sol (Solar), Lun (Lunar), Def (user defined)
- Mount Type: EQ is equatorial and A/A altazimuth.

#### *3.3. Connection to a Computer*

The GOTONOVA hand controller has a USB port which can be connected to a computer. This will allow Firmware Upgrading, Database Updating, or Planetarium application. A USB2COM driver is needed to simulate the USB port to a RS-232 serial port. (see Appendix D)

The MiniTower™ II can be controlled by a number of popular astronomy software programs. For astronomy software that does not have an embedded iOptron mount driver, an ASCOM driver and related platform are needed. Please refer to Appendix F for more information.

## **4. Getting Started**

#### *4.1. Manual Operation of a Telescope*

You may observe land and astronomical objects using hand controller's arrow keys.

After the telescope was assembled (referring to **Section 2. Telescope Assembly**), flip the I/O switch on the telescope mount to turn on the mount. Use ►, <, ▼ or ▲ buttons to point the telescope to the desired object. You may need to use the number keys to change the slewing speed. Simply press a number while slewing to change the slew speed.

#### *4.2. Level and Align the Mount*

In order to experience the full GOTO capability of GoToNova<sup>®</sup> technology it is very important to set up the mount correctly before observation.

#### **4.2.1. Level the Mount.**

#### *Leveling is critical for a good GOTO and tracking accuracy.*

First, loosen tripod bolt (#4) and tripod lock (#1) a little. Then loosen azimuth clutch lock (#8) half turn. Check the bubble level indicator (#18), adjust the level adjustment screws (#6), and center the bubble in the indicator. Turn the mount by a hand and make sure that the mount is leveled on all sides while turning. Adjust the level adjustment screws again if the bubble is not centered while turning.

Tighten the azimuth clutch lock (#8). Tighten the tripod knob (#3). Tighten the tripod lock (#1). Make sure the mount is always leveled.

Figure 18

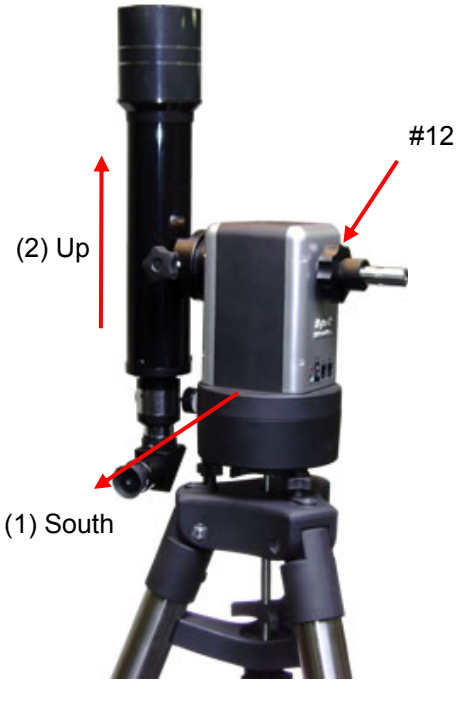

#### **4.2.2. Initial Positions**

Each time the Mount is turned on, the default position is Parking Position, *i.e.*, altitude is 90º0'0" and azimuth is 180º0'0", which means the "SOUTH" mark is pointing to south and the telescope is pointing straight up at the zenith. To set the Park Position, you can:

**Face the South.** Align the Mount to south by turning the South mark facing south. An additional compass is needed. There are two ways to do so. One is loosen the azimuth clutch lock (#8) a little and manually turn the Mount to face south. Then tighten the azimuth clutch lock again. The other is turn on the mount. Turn the mount facing south using hand Figure 19 control. Then turn off the power. *Note:* Do not put the compass directly on top of the mount. The motor parts of the mount could affect the pointing accuracy of the compass.

**Point to Zenith.** Unlock the altitude clutch lock (#12) and rotate the telescope to point up directed at the Zenith. A torpedo level may help.

Once it is straight re-tighten the altitude lock to make sure OTA is secure and will not spin.

#### *4.3. Setting Up the Hand Controller*

A MiniTower II equips with a GPS receiver, which will receive the local time, longitude and latitude information from satellites after the link is established. However, manual input is still needed for time zone and Daylight Saving setting.

A clear sky outside is needed for GPS to communicate well with the satellites.

#### **4.3.1. Set Up Time Zone**

Press MENU button, from the main menu, scroll down and select "*Set up controller*"

```
Select and slew 
Sync. to target 
Electronic focuser 
Set up controller 
Align 
PEC option 
Set up Tracking 
User objects
```
Press ENTER. Scroll down and select "*Set up site*"

```
Set up Local Time 
Set up site 
Set N/S hemisphere 
Set display contrast 
Set Eyepiece light 
Set Backlight 
Set anti-backlash 
Set Key Beep
```
Press ENTER. The longitude and latitude coordinates will be updated when the GPS picks up satellite signals. "W/E" means west/east hemisphere; "N/S" means northern/southern hemisphere; "d" means degree; "m" means minute; and "s" means second.

```
Set up site info: 
Longitude: 
       W071d27m47s 
Latitude: 
     N42d15m40s 
300 Min. behind UT
```
If for any reason your GPS can't pick up a signal you can manually enter the GPS coordinates. Press < or ► key to move the cursor and using ▲ or ▼ key to toggle between "W" and "E", "N" and "S", using number key to change the numbers. It is always a good idea to do your home work to get the GPS coordinates before traveling to a new observation site.

The site coordinates information can be found from internet, such as GPSVisualizer (http://www.gpsvisualizer.com/geocode), by entering the city name or address. In case you only find the site information in decimal format you can convert them into d:m:s format by multiplying the decimal numbers by 60. For example, N47.53 can be changed to N47°31'48":  $47.53^\circ = 47^\circ$ +0.53º, 0.53º=0.53x60'=31.8', 0.8'=0.8x60"=48". Therefore, 47.53º=47º31'48" or 47d31m48s. Same as N47º31.8': 31.8'=31'+0.8', 0.8'=0.8x60"=48".

Press ◄ or ► key, move the cursor to the bottom of the screen to set the time zone information (add or subtract 60 minutes per time zone). Enter minutes "ahead of" or "behind" UT (universal time).

- New York City is 300 minutes "behind" UT
- Los Angeles is 480 minutes "behind" UT
- Rome is 60 minutes "ahead of" UT
- Beijing is 480 minutes "ahead of" UT
- Sydney is 600 minutes "ahead of" UT

All the time zones in North America are *behind* UT, as shown in the following table. So make sure it shows "behind" instead of "ahead of" UT.

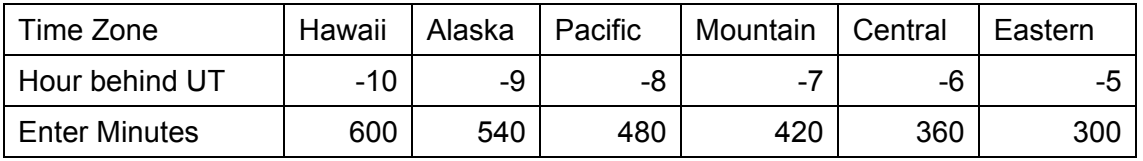

To adjust minutes, move the cursor to each digit and use the number keys to input number directly. To change the "behind" or "ahead of" UT, move the cursor to "ahead of" and using ▲ or ▼ key to toggle between "behind" and "ahead of". When the number is correct, press ENTER and go back to the previous screen.

For other parts of the world you can find your "time zone" information online at websites such as http://www.timeanddate.com/worldclock/. DO NOT COUNT DAYLIGHT SAVING TIME.

#### **4.3.2. Set Up Daylight Saving Time**

Scroll up and select "Set up local Time"

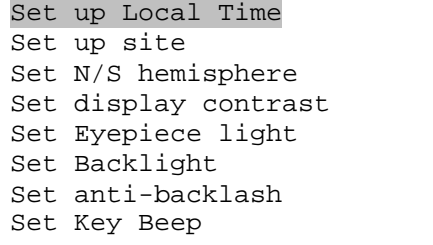

Press ENTER.

```
Set local time: 
2008-06-01 11:55:09 
Daylight Saving Time Y
```
Use the  $\blacktriangle$  or  $\blacktriangleright$  key to move the cursor to the bottom of the screen, use the  $\blacktriangle$  or  $\ntriangleright$  button to toggle between "Y" and "N". Press ENTER to go back the previous screen. The local time also can be manually entered in case of GPS malfunction or testing the mount inside.

*The time and site information will be stored inside HC memory chip. If you are not traveling to other observation site, they do not need to be changed.* 

#### **4.3.3. Check Mount Type**

Check the main information screen if the mount type is displayed as A/A. If not, refer to 5.4.9 to change it to A/A.

#### **4.3.4. Go to the Moon**

Now the mount is ready to GOTO and track objects. One of the most common objects is the Moon.

Press MENU button, move the cursor to "Select and slew" and press ENTER. Select "Planets, Sun, Moon", and use the ▲ or ▼ buttons to select Moon. Press ENTER. The telescope will automatically slew to the Moon and begin to track. Use the arrow keys to center the Moon in your eyepiece if it is not centered. Then use "Sync to Target" command to keep the Moon in the center of eyepiece.

#### **4.3.5. Initial Star Alignment**

A simple star alignment/synchronization can be performed to improve the GOTO and tracking accuracy. Press MENU button, scroll down to "Align", select "One Star Align" and press ENTER. The screen will display a list of bright star for you to select from. Select an object using ▲ or ▼ key. Then press ENTER. Next use the arrow keys to center object in your eyepiece and press ENTER.

You may need to use the number keys to change the slewing speed to make the centering procedure easier.

#### *4.4. Turn Off the Mount*

If you do not disassemble and/or move the mount/OTA and want the mount be ready to go for next observation session, park your mount before turn the power off. There is no initial set up is needed when you turn on the mount next time. To park the telescope press the MENU button, scroll down to "Park Telescope" and press ENTER. Once the telescope returns to Park Position turn the power off.

Otherwise, just turn the mount power off.

## **5. Complete Functions of GoToNova® Hnad Controller**

#### *5.1. Slew to an Object*

Press the MENU button. From the main menu, select "Select and Slew." Select an object that you would like to observe and press the ENTER key.

The GoToNova<sup>®</sup> 8401 hand controller has a database of about 130,000 objects. Use the ► or ◄ buttons to move the cursor and the ▼▲ buttons to change the individual number. The check mark ( $\sqrt{ }$ ) indicates the object is above the horizon, and a cross mark (X) means it is below the horizon. In some catalogs those stars below the horizon will not display on the hand controller.

#### **5.1.1. Planets, Sun, Moon**

There are 10 objects in the Solar system catalog.

#### **5.1.2. Deep sky objects**

This menu includes objects outside our Solar system such as galaxies, star clusters, quasars, and nebulae.

- Named Deepsky Objects: consists of 60 deep sky objects with their common names. A list of named deep sky objects is attached in Appendix C.
- Messier Catalog: consists of all 110 objects.
- NGC IC Catalog: consists of 7840 objects in NGC catalog and 5386 objects in IC catalog. To select an object from NGC or IC catalog, move the cursor to NGC, using  $\blacktriangle$  or  $\nabla$  button to toggle between NGC and IC. Then move the cursor to numerical position and use the number button to select the object.
- UGC Catalog: consists of 12939 objects.
- MCG Catalog: consists of 29004 objects. They are listed numerically from MCG+15 to MCG-05.
- Caldwell Catalog: consists of 109 objects.
- Abell Catalog: consists of 2712 objects.
- Herschel Catalog: consists of 400 objects.

#### **5.1.3. Comets**

This catalog contains up to 190 comets. This database is customer upgradeable.

#### **5.1.4. Asteroids**

This catalog contains up to 4096 asteroids. This database is customer upgradeable.

#### **5.1.5. Stars:**

• Named Stars: consists of 191 stars with their common names. They are listed alphabetically. A list is attached in Appendix C.

- Double Stars: consists of 40 double stars. A list is attached in Appendix C.
- GCVS Variable Stars: consists of 38624 GCVS variable stars. They are listed numerically.
- SAO Catalog: consists of 26584 SAO catalog objects. They are listed numerically.

#### **5.1.6. Constellations**

This catalog consists of 88 modern constellations with their names. They are listed alphabetically. A list is attached in Appendix C.

#### **5.1.7. User Objects**

This catalog can consist up to 256 user predefined objects. These objects need to be entered before they can be selected for slewing.

#### **5.1.8. Enter R.A. DEC**

Here you can go to a target by entering its R.A. and DEC numbers.

#### *5.2. Sync to Target*

This operation will match the telescope's current coordinates to Target Right Ascension and Declination. After slew to an object, press MENU—then scroll to "Sync to Target" and press ENTER. Follow the screen to do the sync. Using this function will re-calibrate the computer to the selected object. Multiple syncs can be performed if needed.

"Sync to Target" will only work after "Select and slew" is performed. Otherwise, the system may perform incorrectly. You can change the slewing speed to make the centering procedure easier. Simply press a number (1 through 9) to change the speed. The default slew speed is 64X.

"Sync to Target" does the same thing as one star alignment except that you choose the object to "sync" to. One star alignment chooses the star/object for you.

#### *5.3. Electric Focuser*

Reserved.

#### *5.4. Set Up Controller*

#### **5.4.1. Set Up Local Time**

Refer to 4.2.2.

#### **5.4.2. Set Up Site**

Refer to 4.2.1.

#### **5.4.3. Set N/S Hemisphere**

Set northern or southern hemisphere.

#### **5.4.4. Set Display Contrast**

Use arrow keys to adjust LCD display contrast.

#### **5.4.5. Set Eyepiece Light**

To adjust the light intensity of an iOptron laser pointer or illuminated-reticule eyepiece or polar scope.

#### **5.4.6. Set Backlight**

Adjust LCD and keypad backlight.

#### **5.4.7. Set Anti-backlash**

If anti-backlash is needed, scroll down and select "Set anti-backlash"

```
Set up Local Time 
Set up site 
Set N/S hemisphere 
Set display contrast 
Set Eyepiece light 
Set Backlight 
Set anti-backlash 
Set Key Beep
```
Press ENTER. A R.A. anti-backlash will display:

```
R.A. anti-backlash: 
                      steps
   One step equals to 
       1.5 arc second.
```
To adjust steps move the cursor to each digit and use the number keys to input number directly. Press ENTER – "DEC anti-backlash" will display:

```
DEC anti-backlash: 
            0150 steps 
   One step equals to 
       1.5 arc second.
```
Move the cursor to each digit and use the number keys to set the anti-backlash. Press ENTER to go back the previous screen.

Press BACK button to go back to main menu.

#### **5.4.8. Set Key Beep**

Turn the key beep on/off.

#### **5.4.9. Set Mount Type**

The #8401 hand controller that comes with a MiniTower II can work in both EQ and AltAz mode. Set the hand controller to AltAz mode for a MiniTower. Scroll down and select "Set Mount Type",

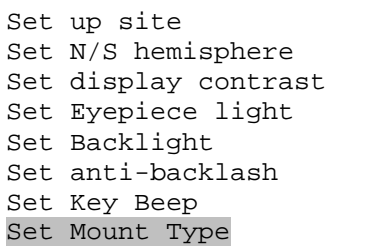

Press Enter.

```
Equatorial Mount 
Alt/Azi Mount
```
Select Alt/Azi mount and press ENTER to go back the previous screen.

#### **5.4.10. Reset All**

Reset all settings to factory default data.

#### **5.4.11. Update Firmware**

Firmware updating using iOptron Downloader through USB port on hand controller. (Refer to Appendix E.)

#### **5.4.12. Set Gear Ratio**

Not applicable.

#### **5.4.13. Set Language**

Select hand controller language.

#### **5.4.14. Anti Cord Wrapping**

The MiniTower II will always slew to an object via a shortest route, which may cause the AC power cord wrapped around the mount. Choose "A/A mount Azi mode" to activate the Anti Cord Wrapping function.

If the mount operates using AA batteries or iOptron PowerWeight<sup>TM</sup> battery pack, turn this function off to save the battery.

#### *5.5. Align*

This function is used for aligning the telescope.

#### **5.5.1. One Star Align**

From the main menu select "Align". Select "One Star Align". Use ▲ and ▼ buttons to select a star and press ENTER. A list of align planets or stars that are above the horizon is computed based on your local time and location. Use arrow buttons to move the telescope and center the star in your eyepiece. You can use the number buttons to change the slew speed.

Press ENTER when finished. If your setup is leveled well, one star alignment should be sufficient for good GOTO accuracy. To increase the accuracy you may choose to do two star alignment.

#### **5.5.2. Two Star Align**

Two star alignment will increase the GOTO accuracy of the mount. It is suggested to do two star alignment after one star alignment. Two star alignment requires a wider view of the sky, since the two align stars need to be far apart. Select "Two Star Align" in the Align menu. When you finish the first star, the system will prompt you to choose the second star. If the star you choose is too close to the first one, the system will let you choose another one. When you are aligned with the second star, two star alignment is finished. You can reject the suggested star if it is blocked by the tree or behind the house.

"Two Star Align" results will be overridden if "One Star Align" or "Sync. to Target" is performed after "Two Star Align."

#### **5.5.3. Three-Star Align**

Not supported for MiniTower II.

#### **5.5.4. Dis R.A axis error**

Display R.A. axis pointing error after two star alignment. Not supported for Alt/Azi mode.

#### **5.5.5. Test Anti-backlash**

Not supported for Alt/Azi mode.

#### **5.5.6. Polaris Position**

This shows Polaris position.

#### *5.6. PEC Option*

Not supported for MiniTower II.

#### *5.7. Set Up Tracking*

A user can set up tracking in the main menu by selecting "Set up tracking". Then the user can select "Sidereal speed", "Solar speed", "Lunar speed", and "User defined speed". For "User defined speed" this can be adjusted from 91% to 109% of sidereal speed by pressing the ▲or ▼ buttons.

This function is designed for EQ mount.

#### *5.8. User Objects*

Besides various star lists available in the hand controller --you can add, edit or delete your own user-defined objects. All data you enter is supposedly J2000.0 epoch.

#### *5.9. Auto Guide*

This function is not supported in Alt/Azi mode.

#### *5.10. Park Scope*

This procedure only needs to be done if you do not move your telescope mount after you power off the mount.

#### *5.11. To Park Position*

This moves your telescope to park position. When power is turned on--the mount assumes the physical position is the park position. This is its reference point for all other objects.

## **6. Maintenance and Servicing**

#### *6.1. Maintenance*

The MiniTower II is designed to be maintenance free. Do not overload the mount. Do not drop the mount which will damage the mount or affect the GOTO tracking accuracy permanently. Use a wet cloth to clean the mount and hand controller. Do not use solvent.

If your mount is not to be used for an extended period, dismount the OTAs and counterweight. Remove the batteries from the battery holder if they were installed.

#### *6.2. Troubleshooting*

The following suggestions may be helpful for the operation of the MiniTower. More information can be found in our online FAQ section (www.iOptron.com then click on "support").

#### *1. Error Message "Warning! DEC. (or R.A.) driver motor over current. Please check balance."*

- (1) Check if the mount or OTA is blocked by any obstructions.
- (2) Try to operate the mount without an OTA.

(3) Check the power supply. This is a common reason for this message and *unexpected slew behavior or movement*. which include:

- Batteries: Are the batteries fresh? How long have they been used? (frequent slewing and GOTO will deplete battery power very quickly)
- AC or DC adapter: Check the plugs to the mount and to the power outlet.
- Extension cord: Make sure the cord is in good condition. Power drop along the extension cord has been known to cause this error message. Also check all the plugs and connections.
- (4) Check the hand controller cord. Unplug it and re-plug into the other HBX port.

#### *2. Error Message "Warning! Can not communicate with DEC motor controller."*

- (1) Check the hand controller cord. Unplug it and re-plug into another HBX port.
- (2) Check the power supply, which include:
- Using the battery? Is the battery fresh? How long it has been used? (frequent slew and GOTO will deplete battery power very quickly)
- Using AC or DC adapter? Check the plugs to the mount and to the power outlet.
- Using extension cord? Make sure the cord is in good condition. Power drop along the extension cord was known to cause the problem. Also check all the plugs and connections.

#### *3. The object is jumping up and down in the eyepiece or over-slewed, and other unexpected slew behavior or movement*.

- (1) Use most updated firmware.
- (2) Set backlash to 0 in both DEC and RA.
- (3) Check the power supply, which include:
- Using the battery? Is the battery fresh? How long it has been used? (frequent slew and GOTO will deplete battery power very quickly)
- Using AC or DC adapter? Check the plugs to the mount and to the power outlet.
- Using extension cord? Make sure the cord is in good condition. Power drop along the extension cord was known to cause the problem. Also check all the plugs and connections.
- (4) System balancing.

#### *4. Star Alignment accuracy; GOTO accuracy*

- (1) Leveling (very important).
- (2) Site information (minutes ahead or behind UT, DST).
- (3) System balancing.
- (4) Use most updated firmware.
- (5) Select right mount type (A/A).
- (6) Set backlash to 0 in both DEC and RA.
- (7) Check the power supply, which include:
- Using the battery? Is the battery fresh? How long it has been used? (frequent slew and GOTO will deplete battery power very quickly)
- Using AC or DC adapter? Check the plugs to the mount and to the power outlet.

• Using extension cord? Make sure the cord is in good condition. Power drop along the extension cord was known to cause the problem. Also check all the plugs and connections.

#### *6.3. iOptron Customer Service*

If you have a question concerning your MiniTower II, contact the iOptron Customer Service Department. Customer Service hours are 9:00 AM to 5:00 PM, Eastern Time, Monday through Friday. In the unlikely event that the MiniTower requires factory servicing or repairs, write or call the iOptron Customer Service Department first to receive an RMA# before returning the telescope to the factory. Please provide details as to the nature of the problem as well as your name, address, and daytime telephone number. We have found that most problems can be resolved via e-mails or by telephone calls. So please contact us at:

e-mail: support@ioptron.com

Telephone: 1.781.569.0200

1.866.399.4587

## **Appendix A. Technical Specifications**

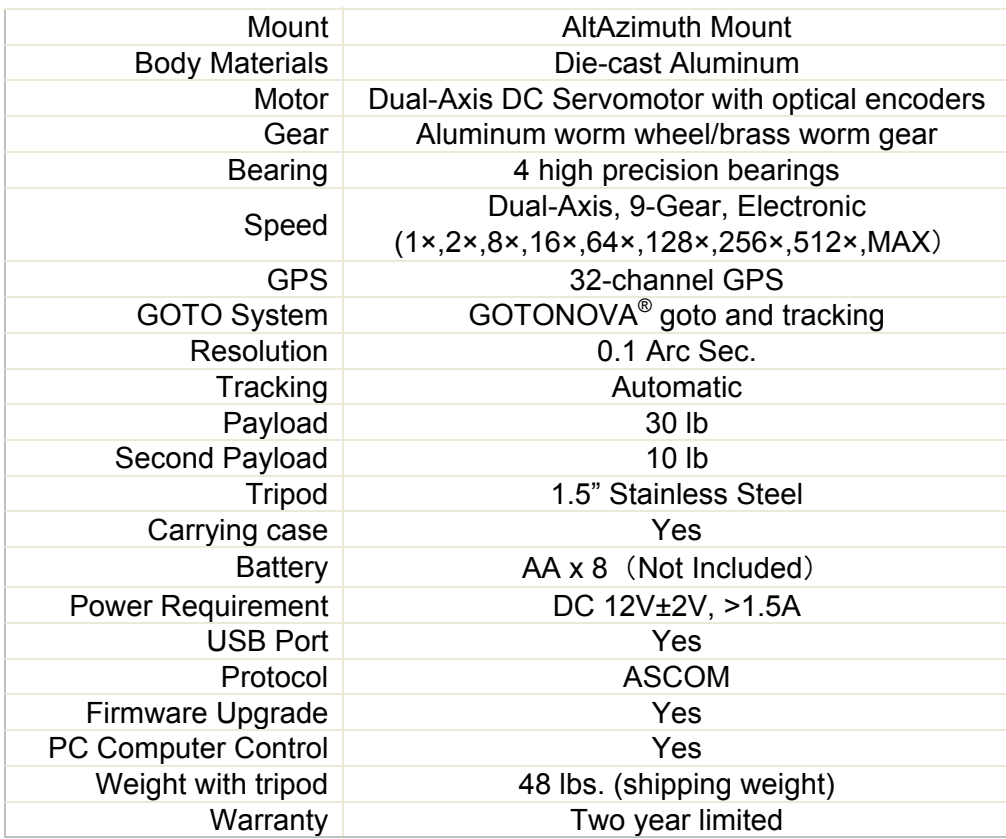

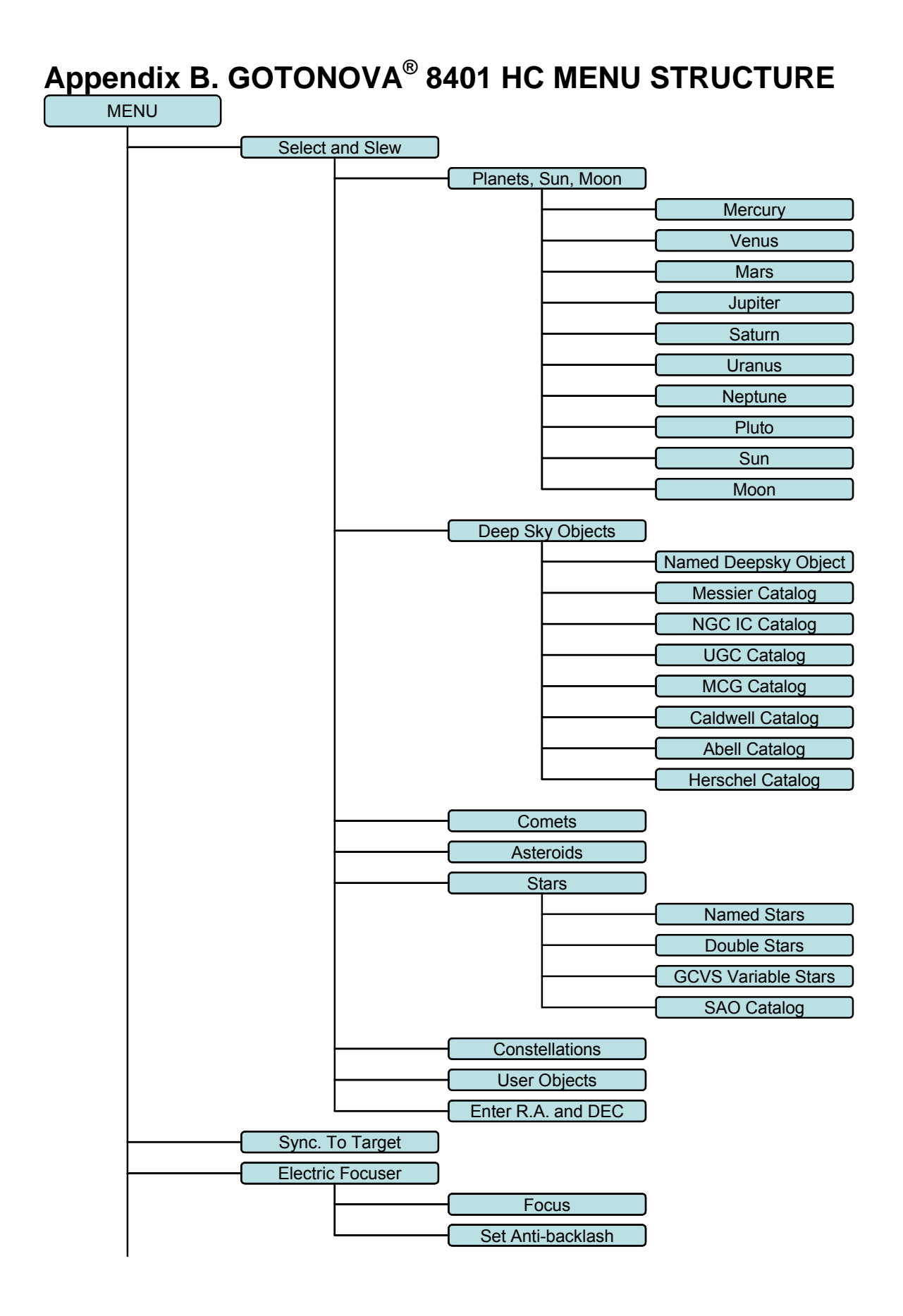

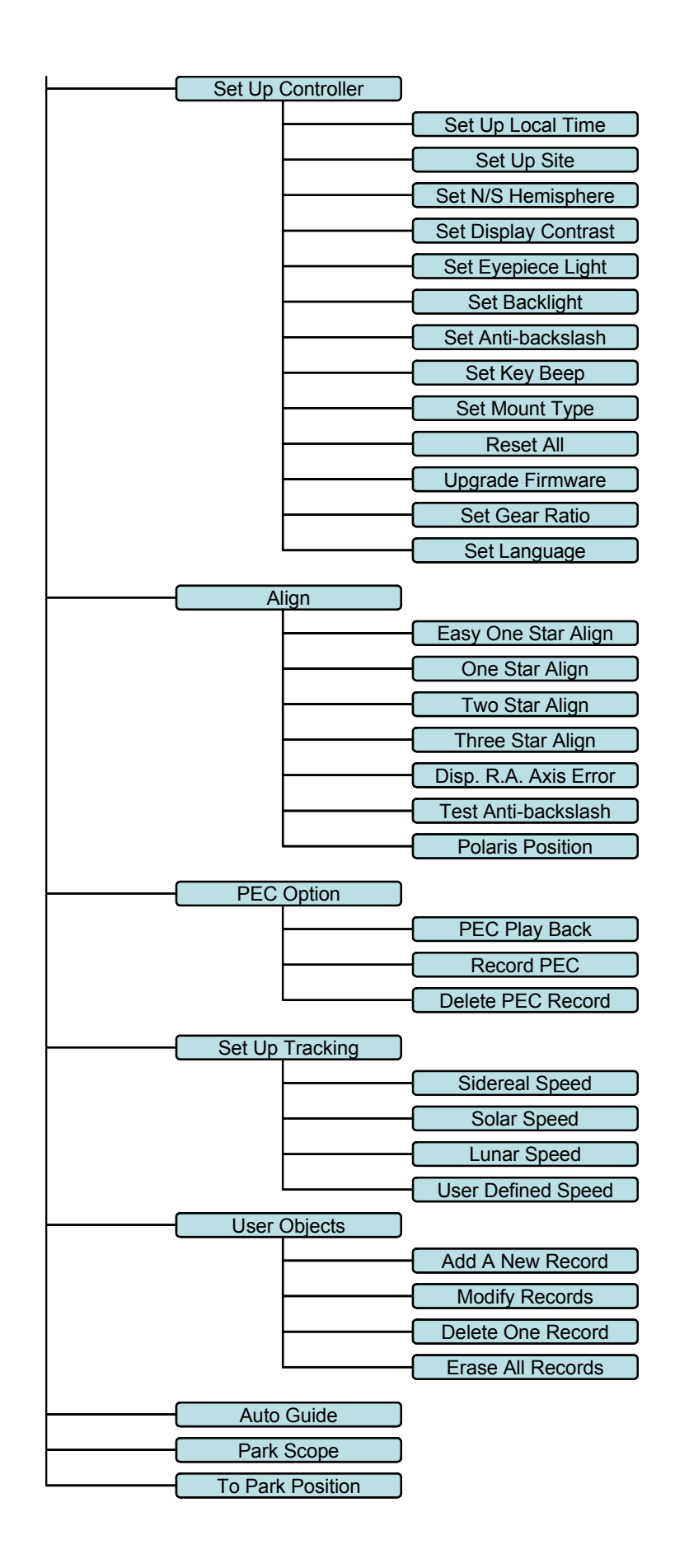

## **Appendix C. GOTONOVA® Star List**

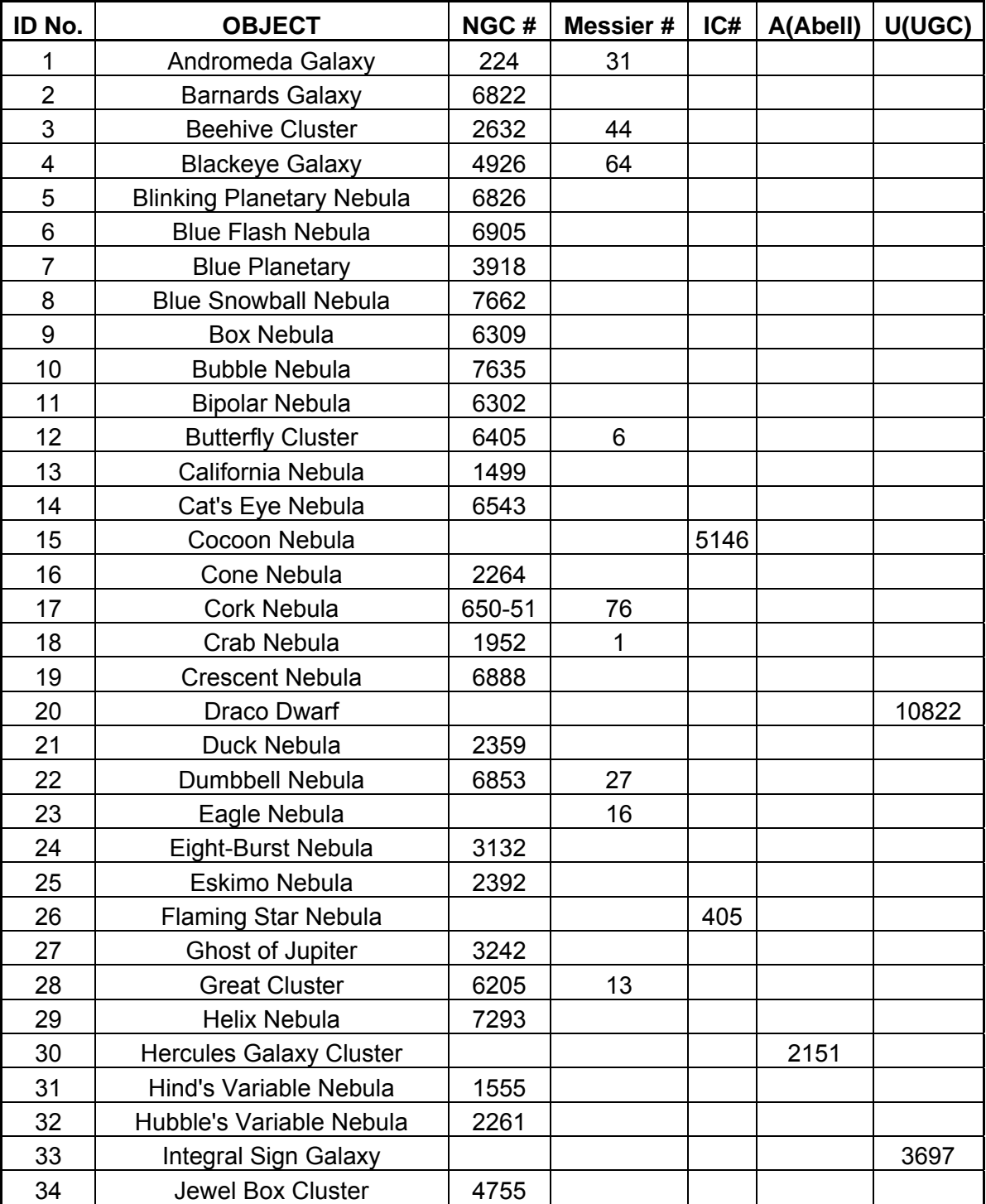

## **GOTONOVA Deep Sky Object List**

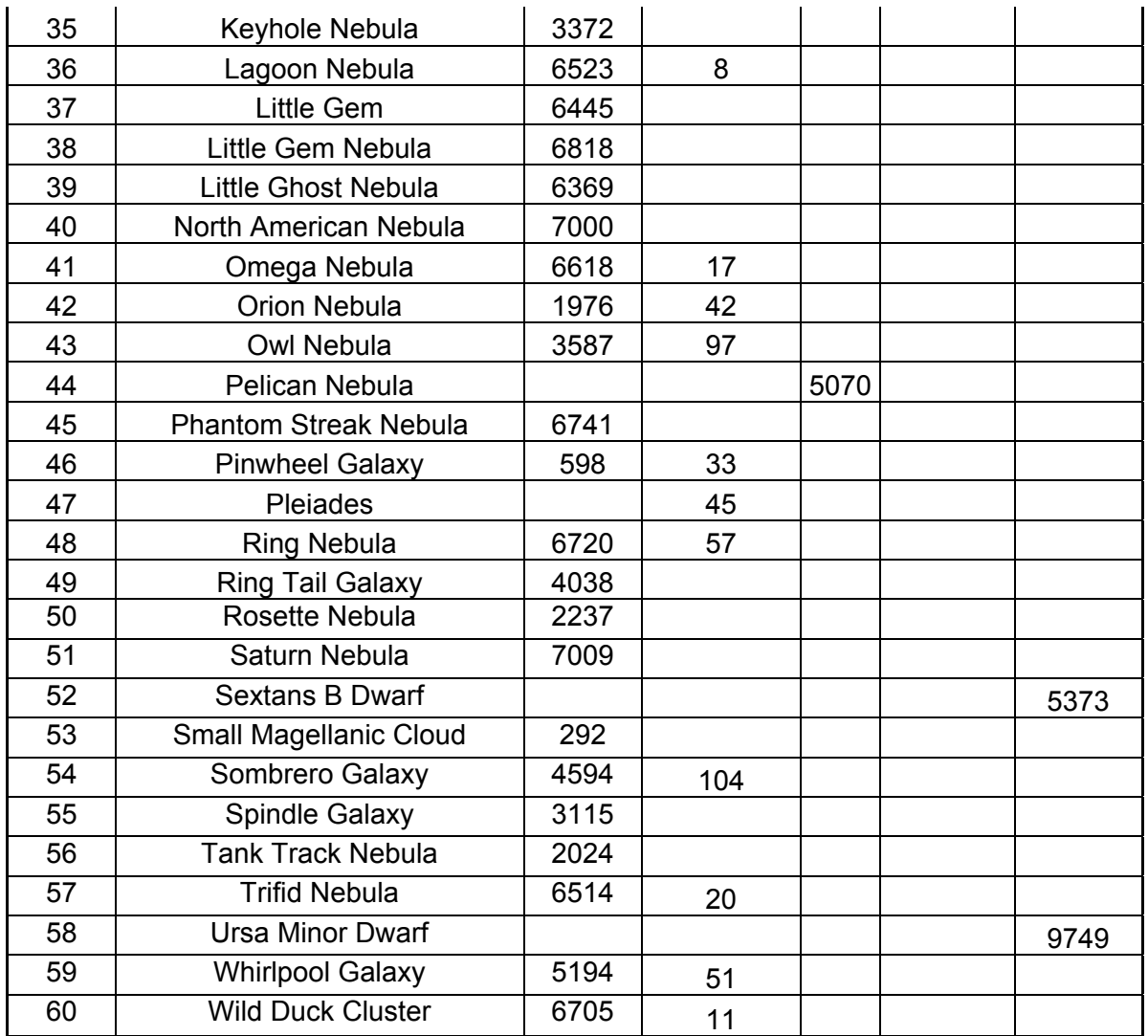

#### **Modern Constellations**

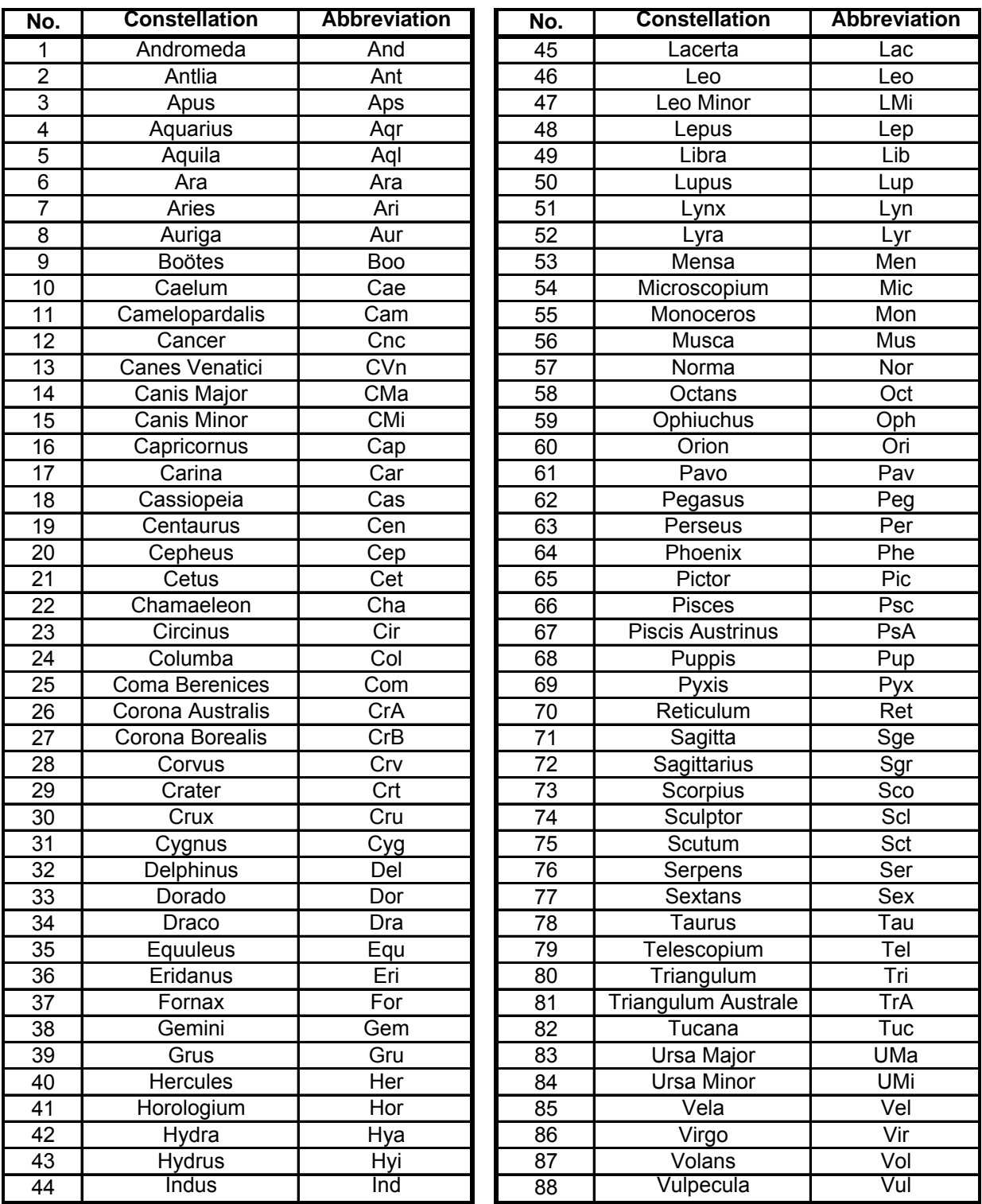

## **GOTONOVA Named Star List**

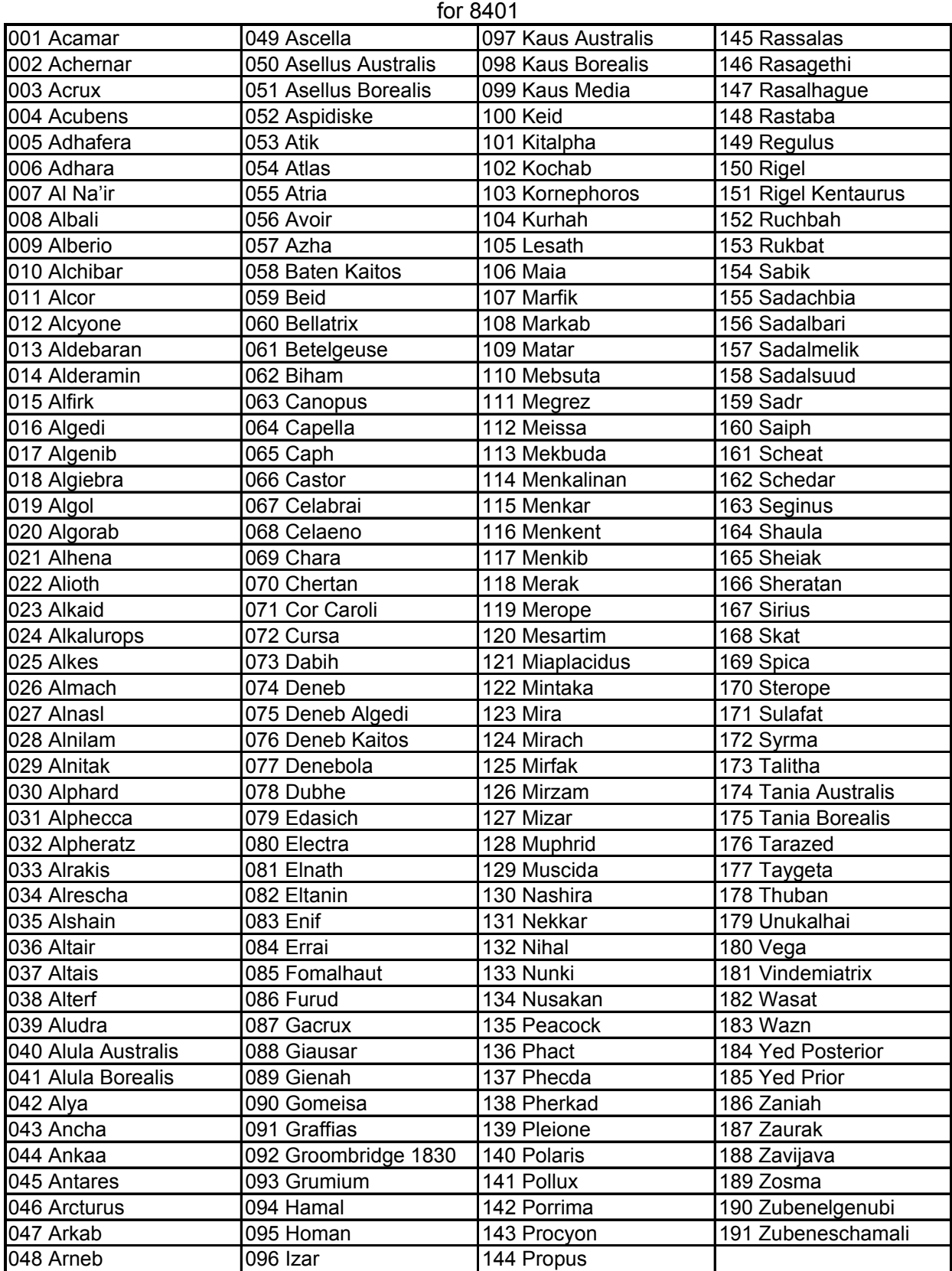

## **GOTONOVA Double Star List**

for 8401

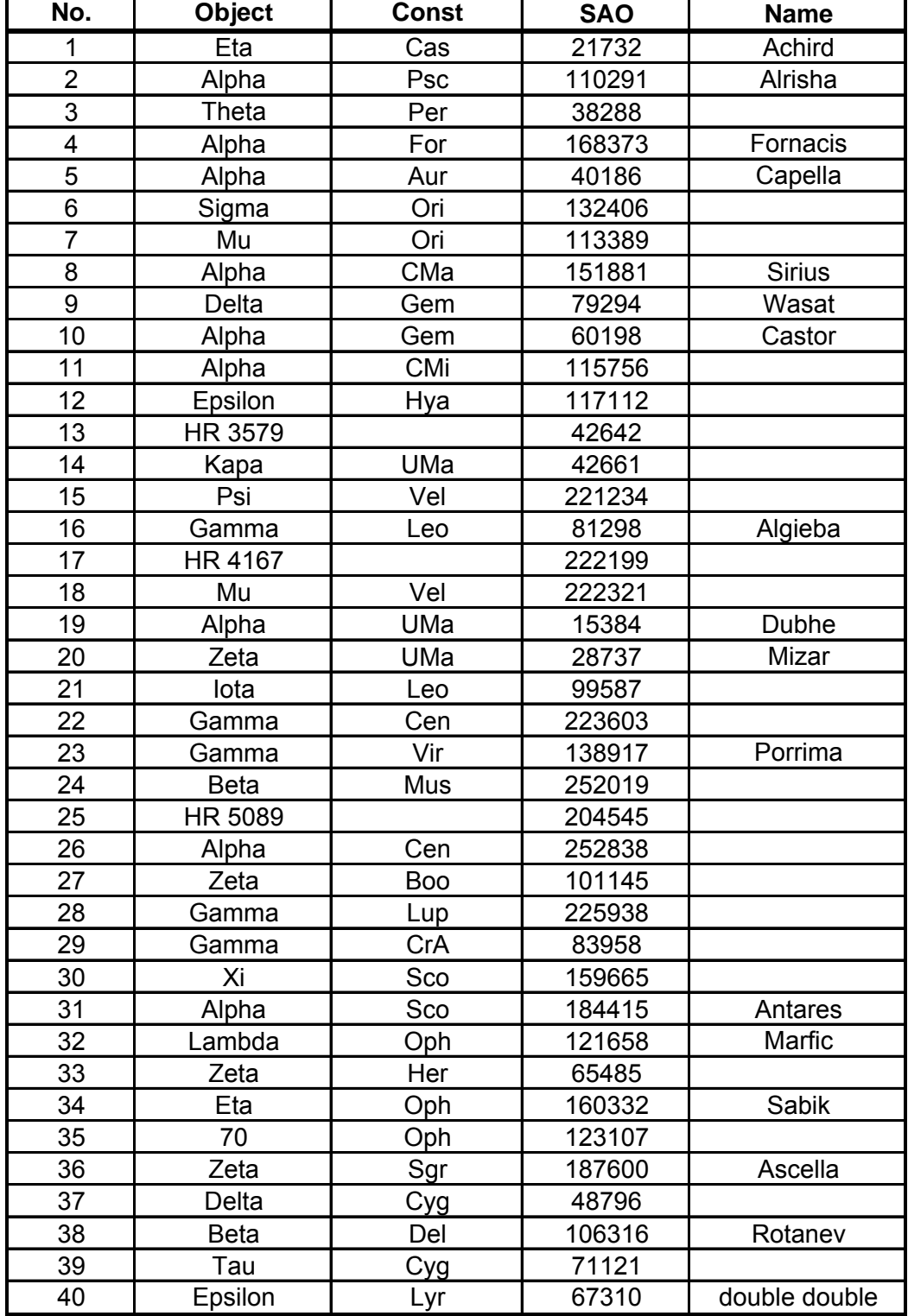

 $\overline{\phantom{0}}$ 

## **Appendix D. Set Up USB-PC Connection**

- **1. Download USB2COM driver (cp2102.zip file for 8401) from iOptron Website**
- **2. Install cp2101(usb2com) driver**

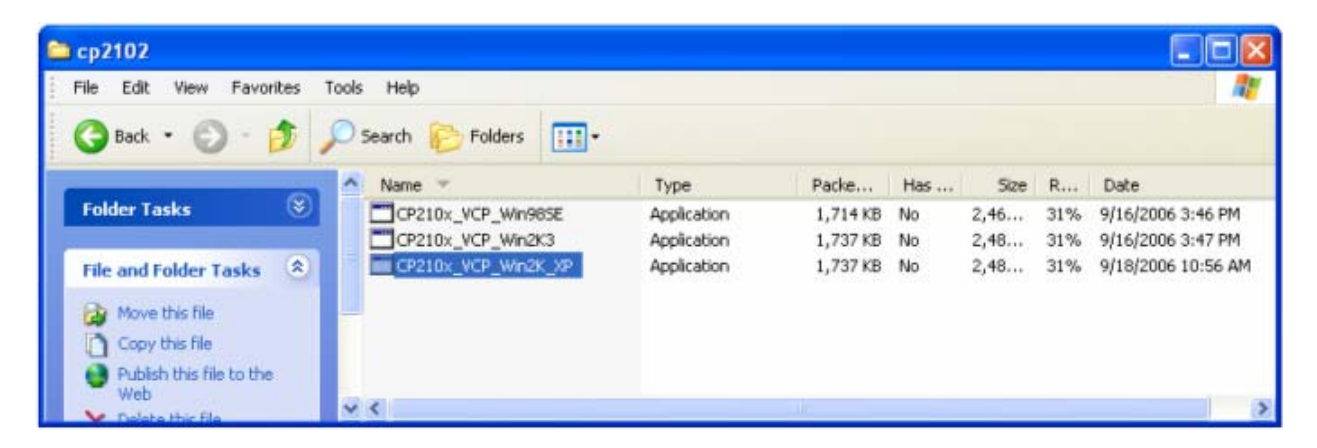

Choose the appropriate driver for your OS. In this case is a Windows XP operation system. Double click on it, and you will see:

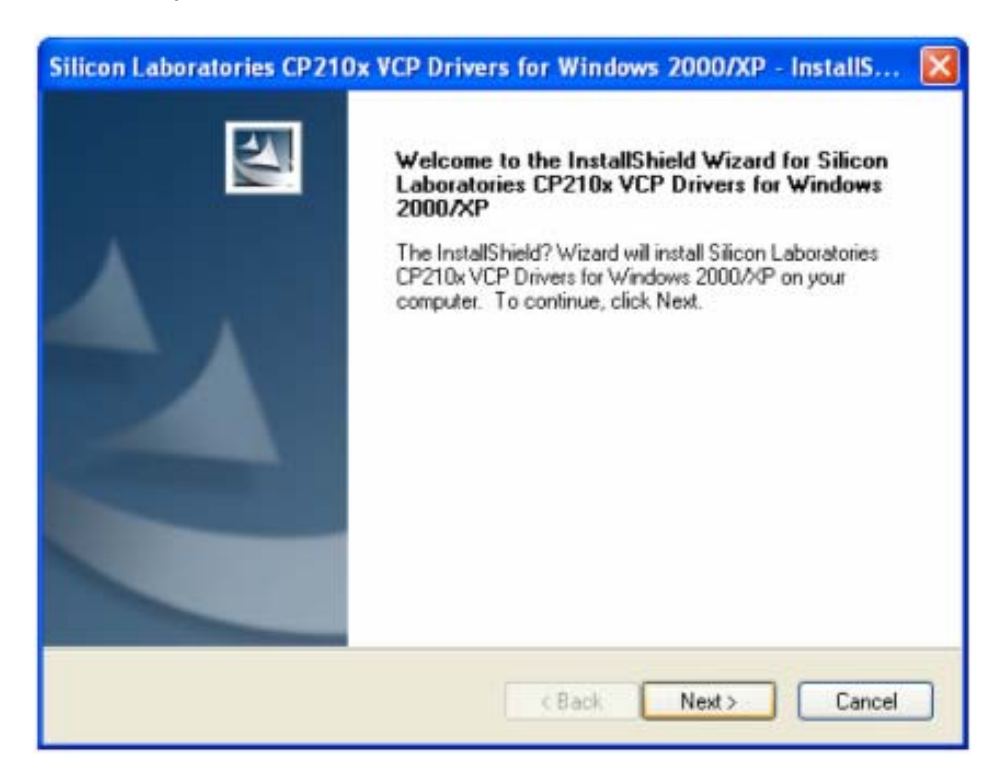

Click "Next".

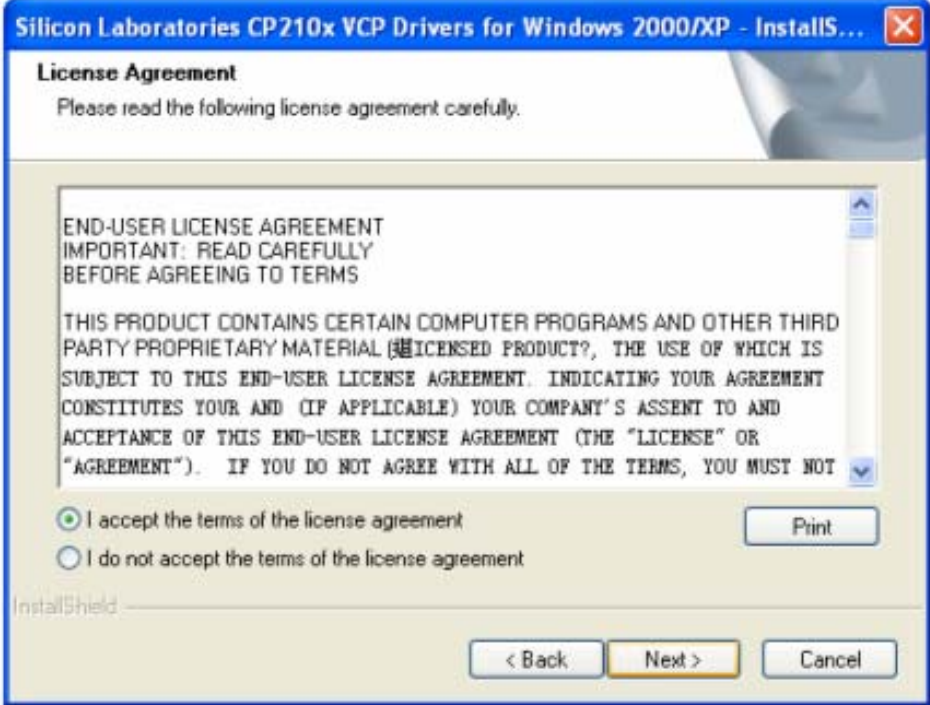

Select "I accept the terms of license agreement", and click "Next"

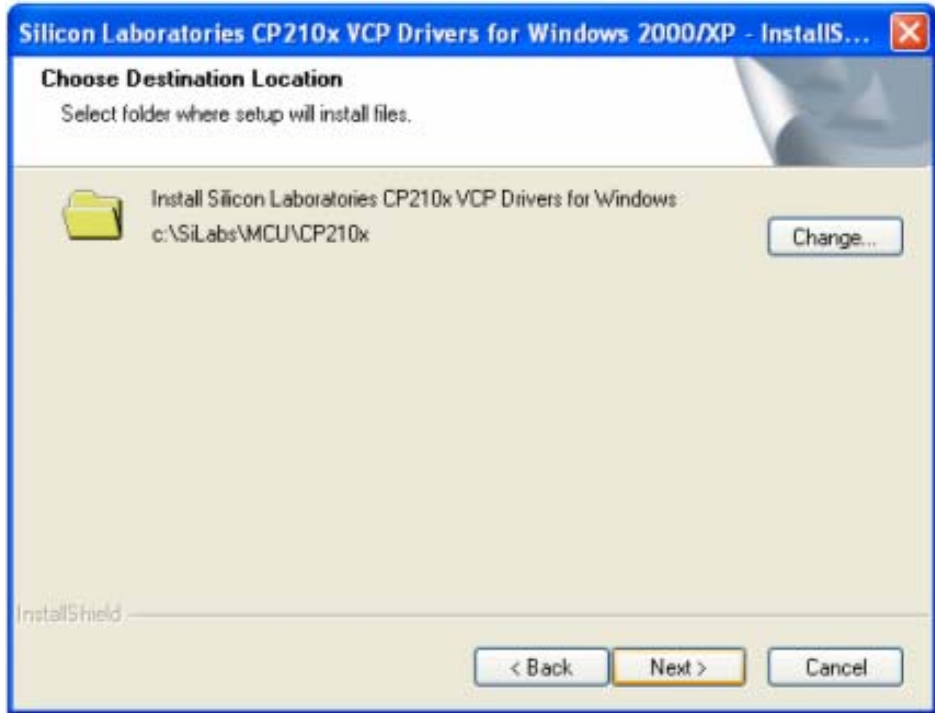

Using the default installation path, c:\SiLabs\MCU\CP210x, or specify your own path by click "Change". Click "Next". Then click "Install".

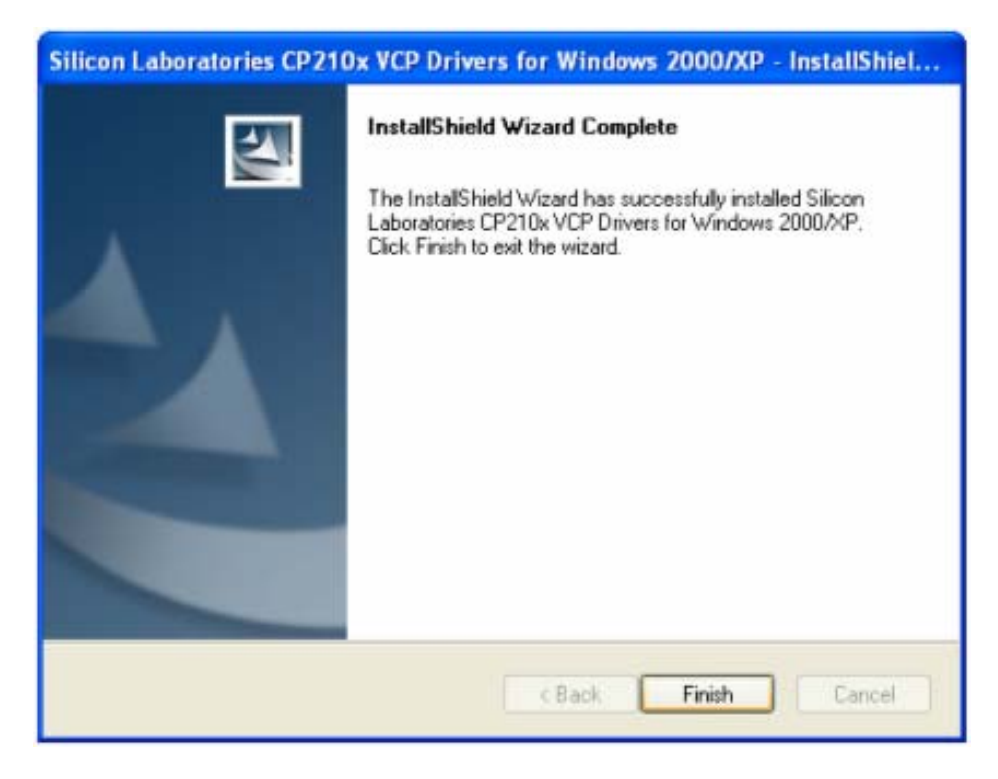

When finished installation, click "Finish"

**3. Plug the USB cable to the USB port on your PC, plug the other end of the USB cable to hand controller. Turn on the power on the mount.** 

#### **4. Install the Hardware**

The computer will find a new hardware and show the following screen

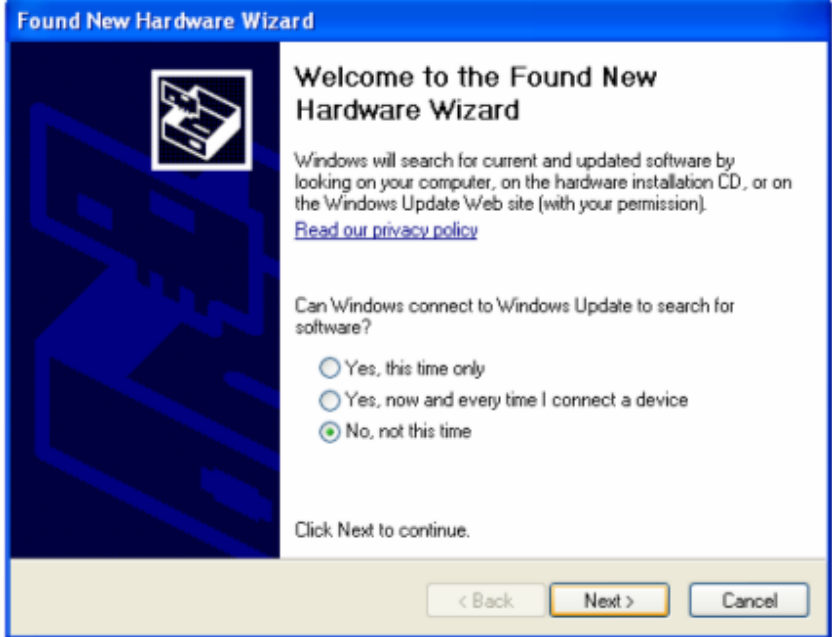

Select "No, not this time" and click "Next".

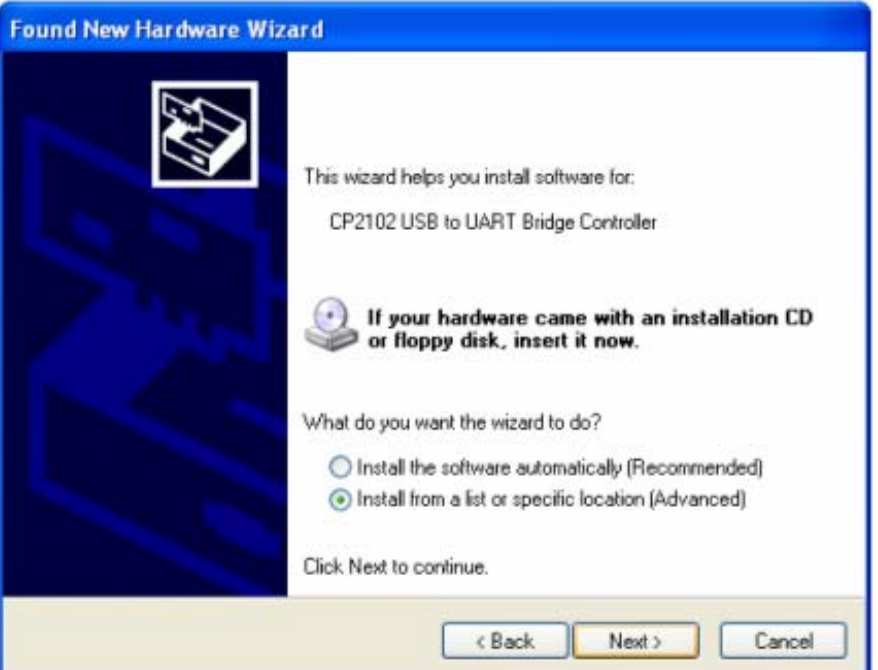

Select "Install from a list or specific location" and click "Next".

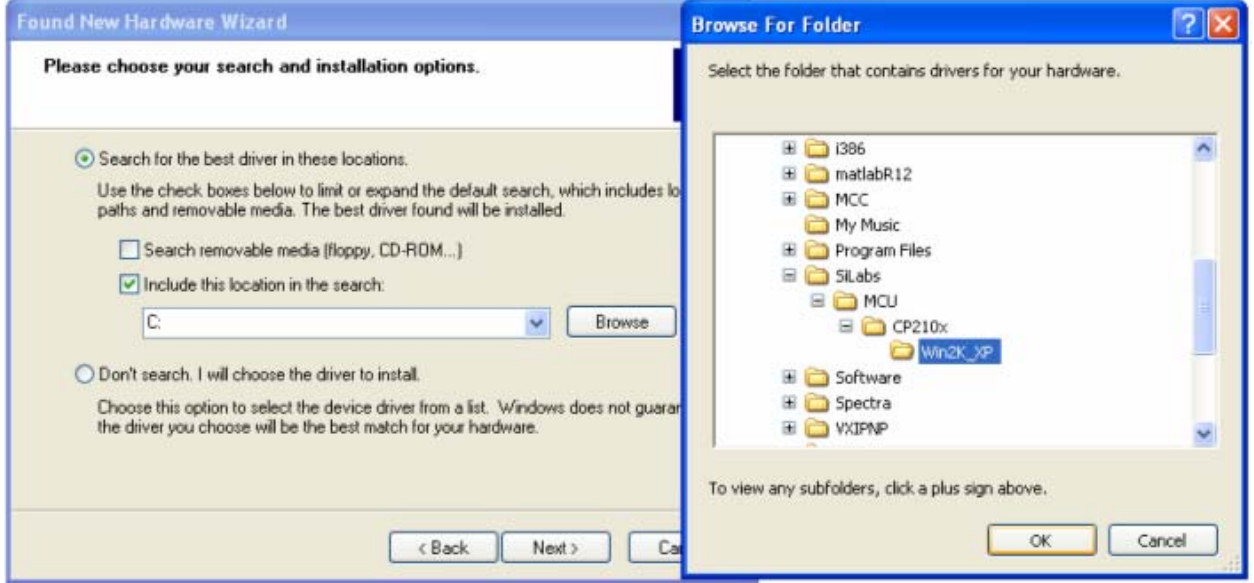

Select "Search for the best driver in these locations," and check "Include this location in the search."

Click on "Browse" and select the cp210x driver from directory c:\SiLabs\MCU\CP210x\Win2K\_XP, click OK.

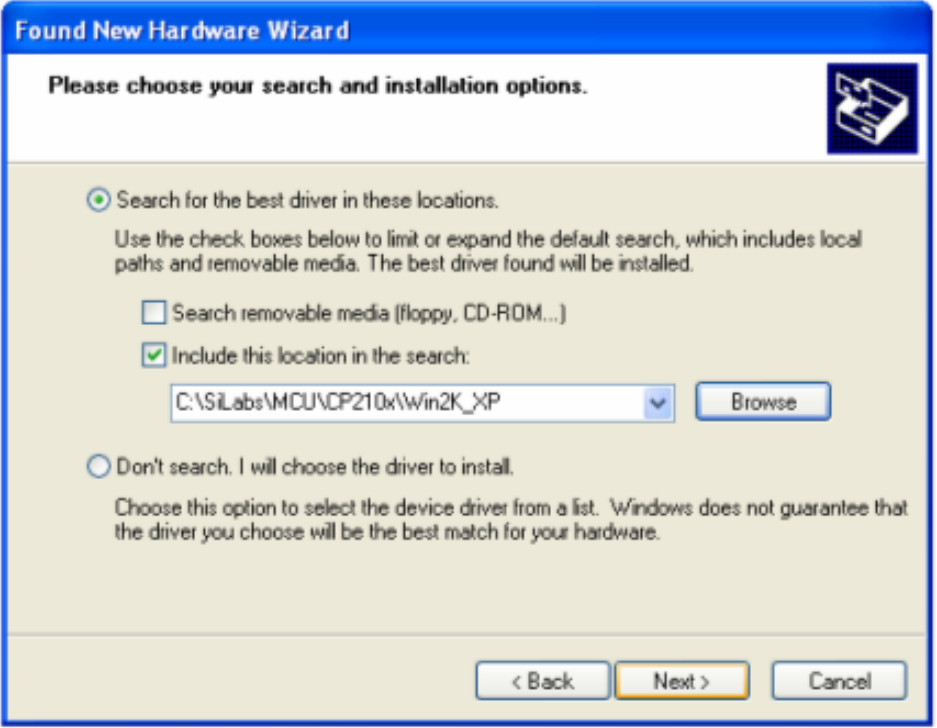

Click "Next". The computer will start to install the driver for the USB2COM. When the installation is done, click "Finish".

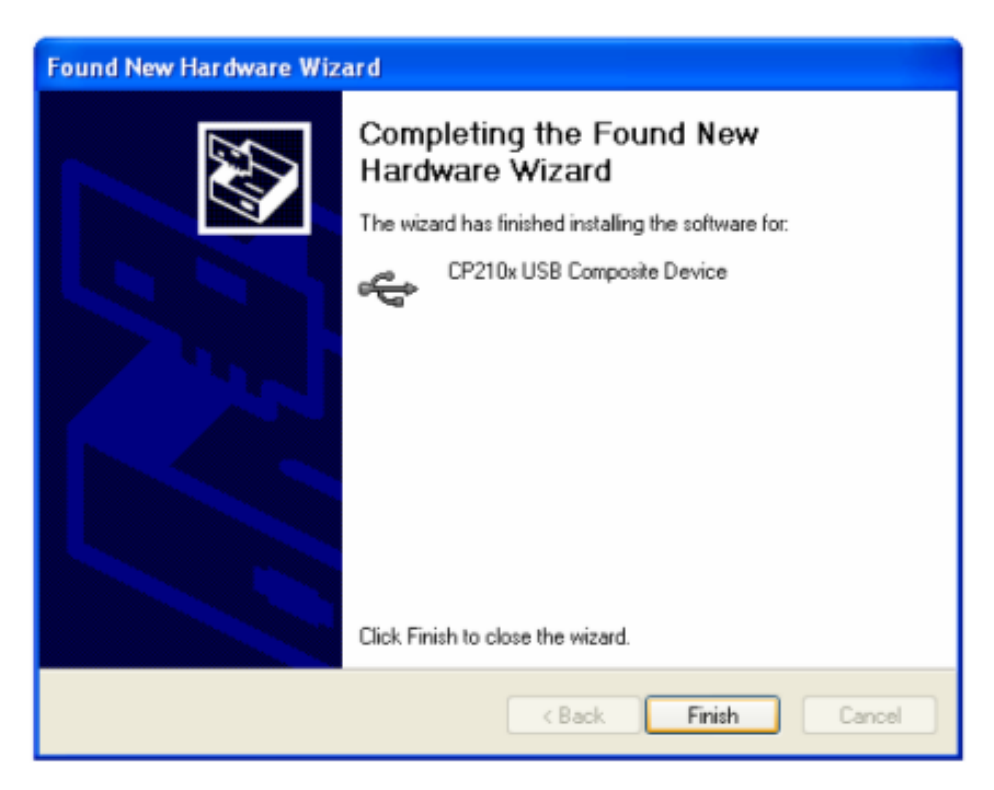

If the computer shows "find a new hardware" screen again, just repeat the steps in this section again.

Now your computer should be ready for Firmware Upgrading; computer communication with the mount via ASCOM platform; and planetarium software applications. However, you need to find assigned COM port number for the USB connection. To do so, right click "My Computer", and click "Properties"

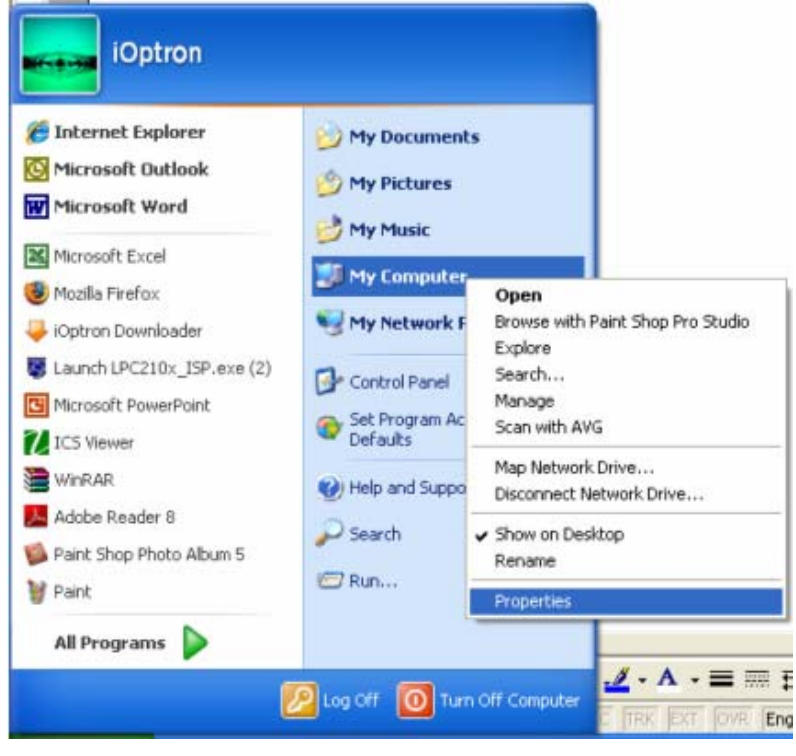

Click "Hardware", click "Device Manager"

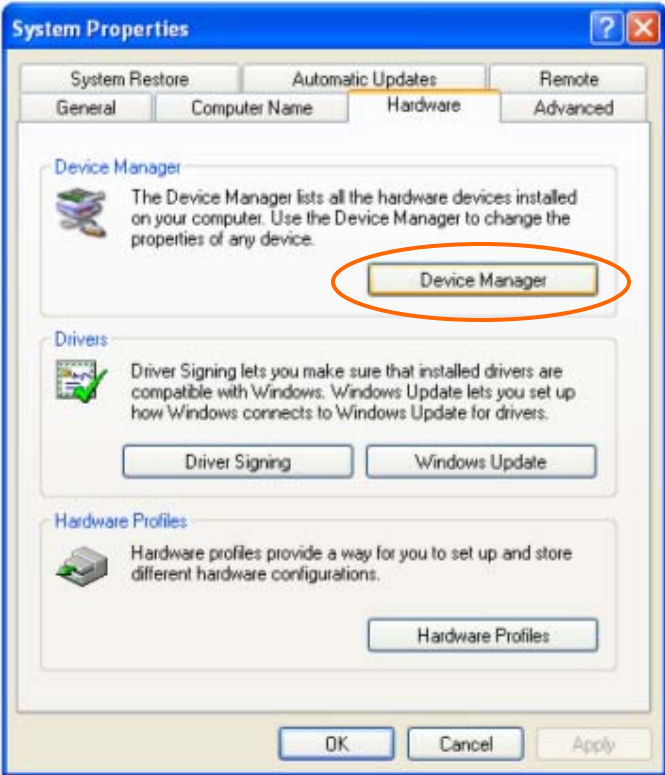

Double click on "Ports (COM & LPT)". Find the COM number and write it down (in the following figure, it is COM4)

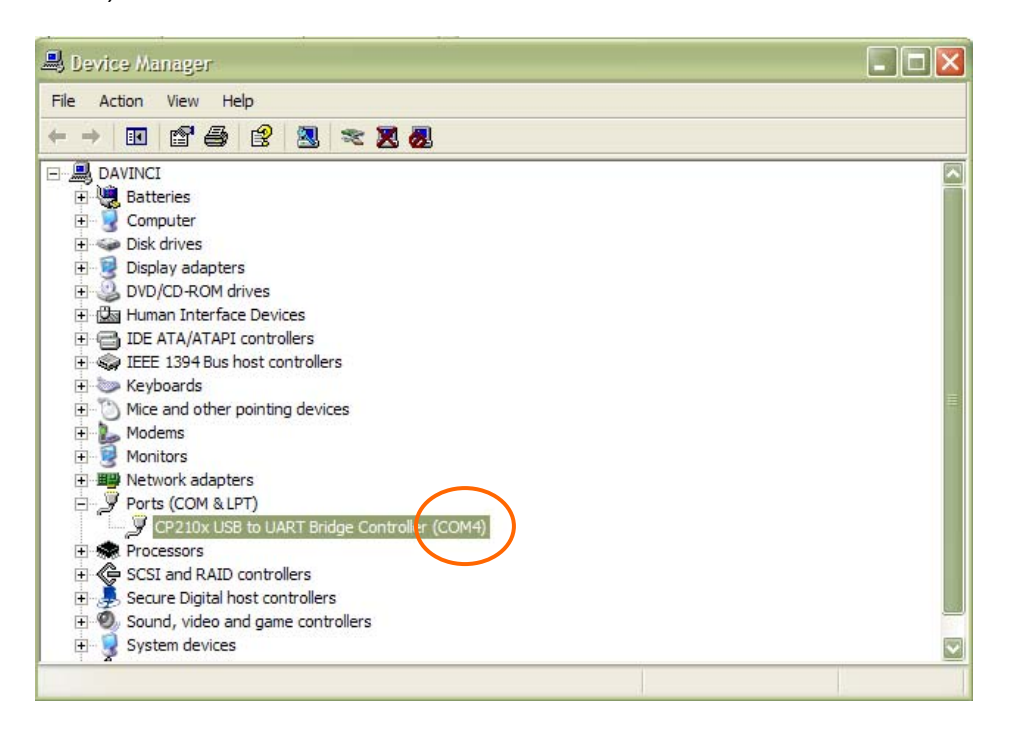

## **Appendix E. Firmware Upgrade**

- **1. Download and install Firmware Downloader from iOptron Website**
- **2. Double click and open "iOptron Downloader"**

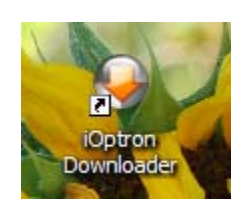

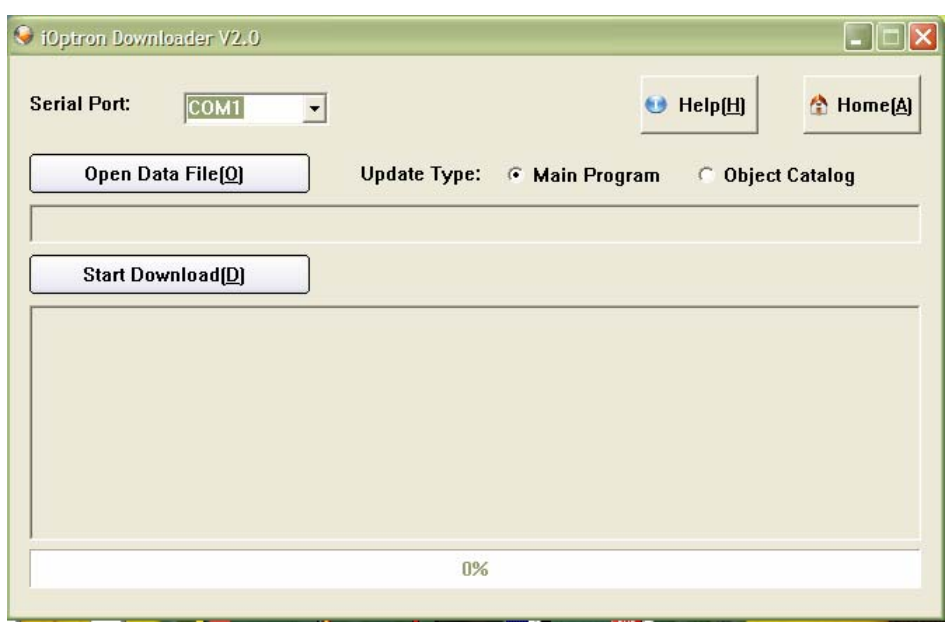

On the interface, select appropriate port using pull-down menu (in this case, COM4):

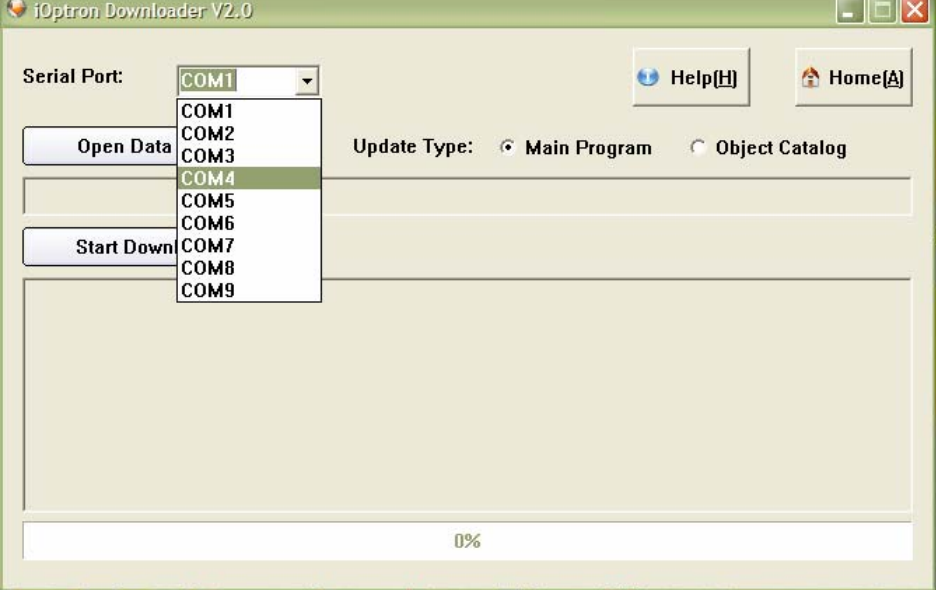

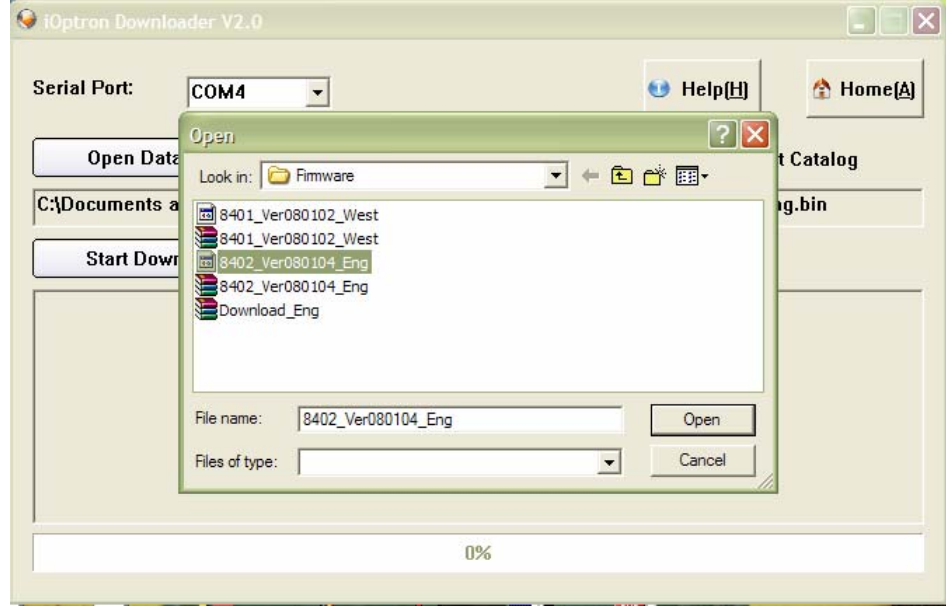

Click "Open Data File" and select the appropriate ".bin" file that matches your hand controller.

Then click "Open". Select "Main Program" in Update Type.

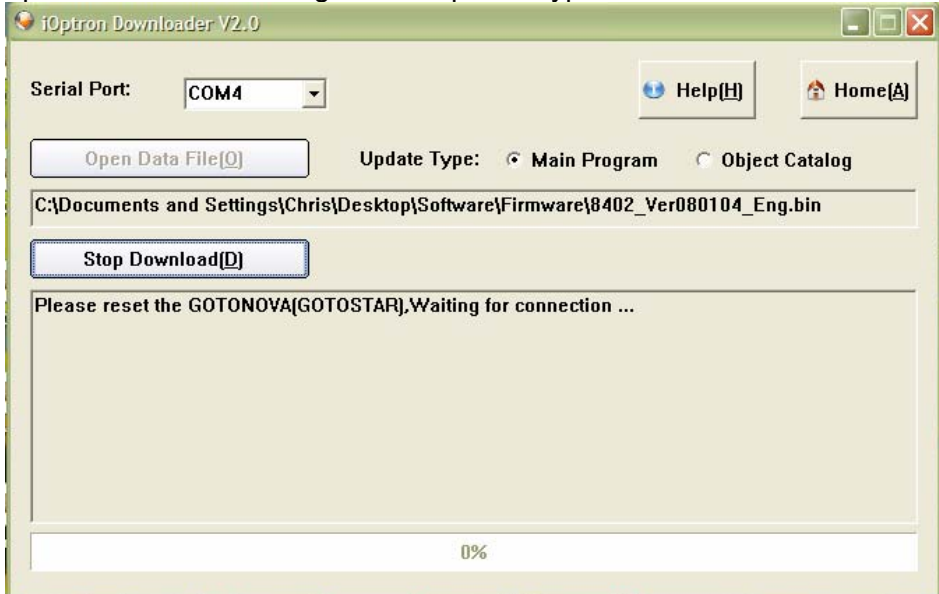

Click "Start Download"

It shows "Please reset GOTONOVA[GOTOSTAR], waiting for connection…"

On the hand controller, press "MENU", and using ▼▲ scroll to select "Set u controller", press "ENTER", then select "Upgrade firmware", press "ENTER" and the upgrade will start.

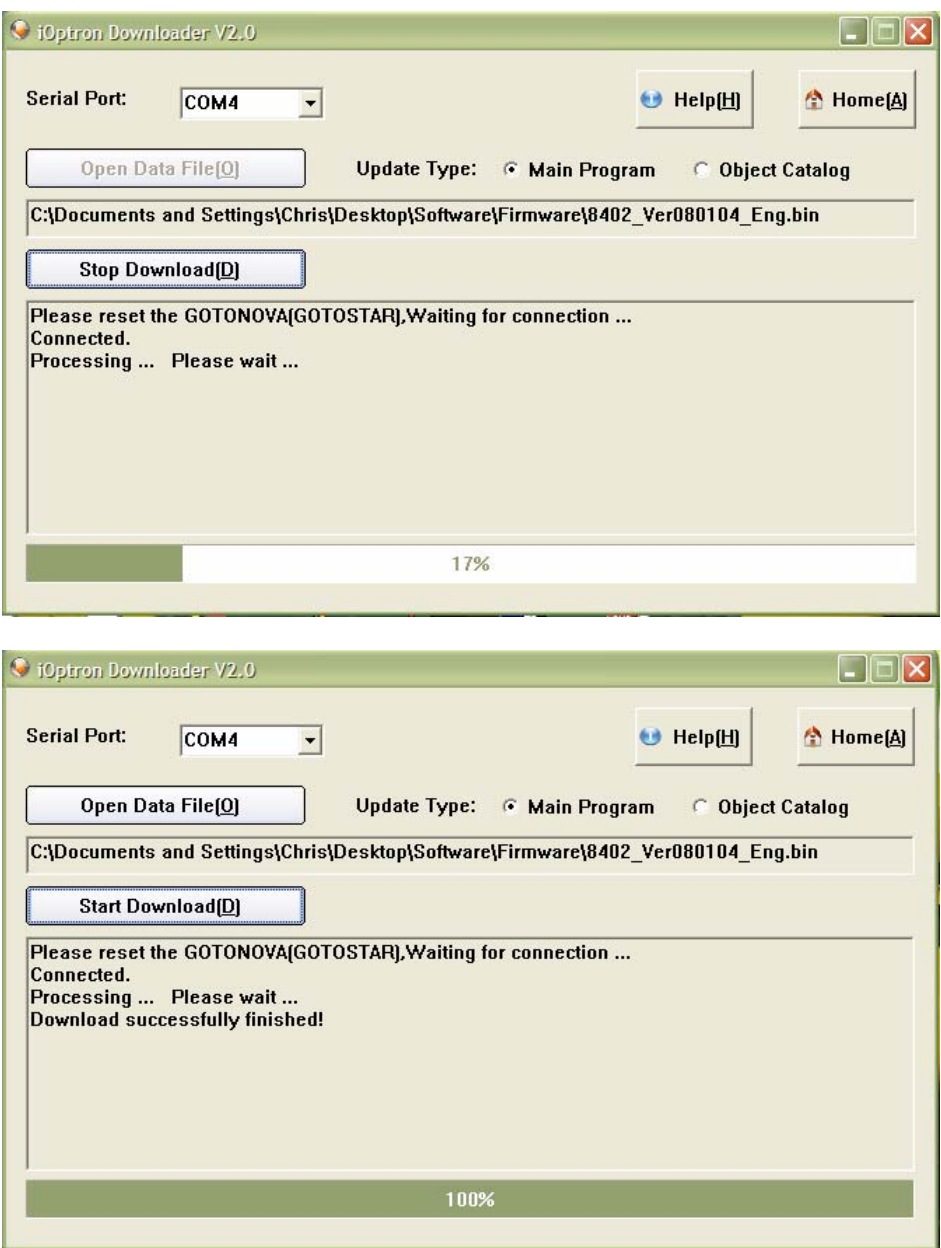

The upgrade is complete. Turn your mount power off then on again.

#### **Typical Errors:**

- 1. Invalid Port Number: in Device Manager: make sure you have the correct COM port number for CP210x.
- 2. Screen is now blank: Wrong ".bin" file: make sure you have the correct ".bin" file for firmware upgrade.
- 3. Wrong downloader: you should use iOptron Downloader instead of the Flash Downloader.
- 4. Use cp210x driver provided by iOptron. The newest version from SiLab may not work properly for iOptron's hand controller.

## **Appendix F. Use a PC to Control an iOptron Mount**

In general you need the followings to use a PC to control the mount,

- 1. Download USB2COM driver from iOptron website;
- 2. Install USB2COM and establish the connection between the mount and the PC (see instruction);
- 3. Download ASCOM platform from http://ascom-standards.org/, and install it;
- 4. Download iOptron ASCOM drive from iOptron website and install it; and
- 5. Planetarium software.

Some company integrated iOptron's products into their planetarium software, such as Voyage and The Sky X Pro. Therefore, an ASCOM plug-in will not be needed. Most planetarium software can be used to control iOptron's product via ASCOM.

Some other ASCOM drivers such as LX200 Generic ASCOM driver and AstroPhysics GTO mount driver may also be compatible with the SmartStar® mount.

#### **IOPTRON TWO YEAR TELESCOPE, MOUNT, AND CONTROLLER WARRANTY**

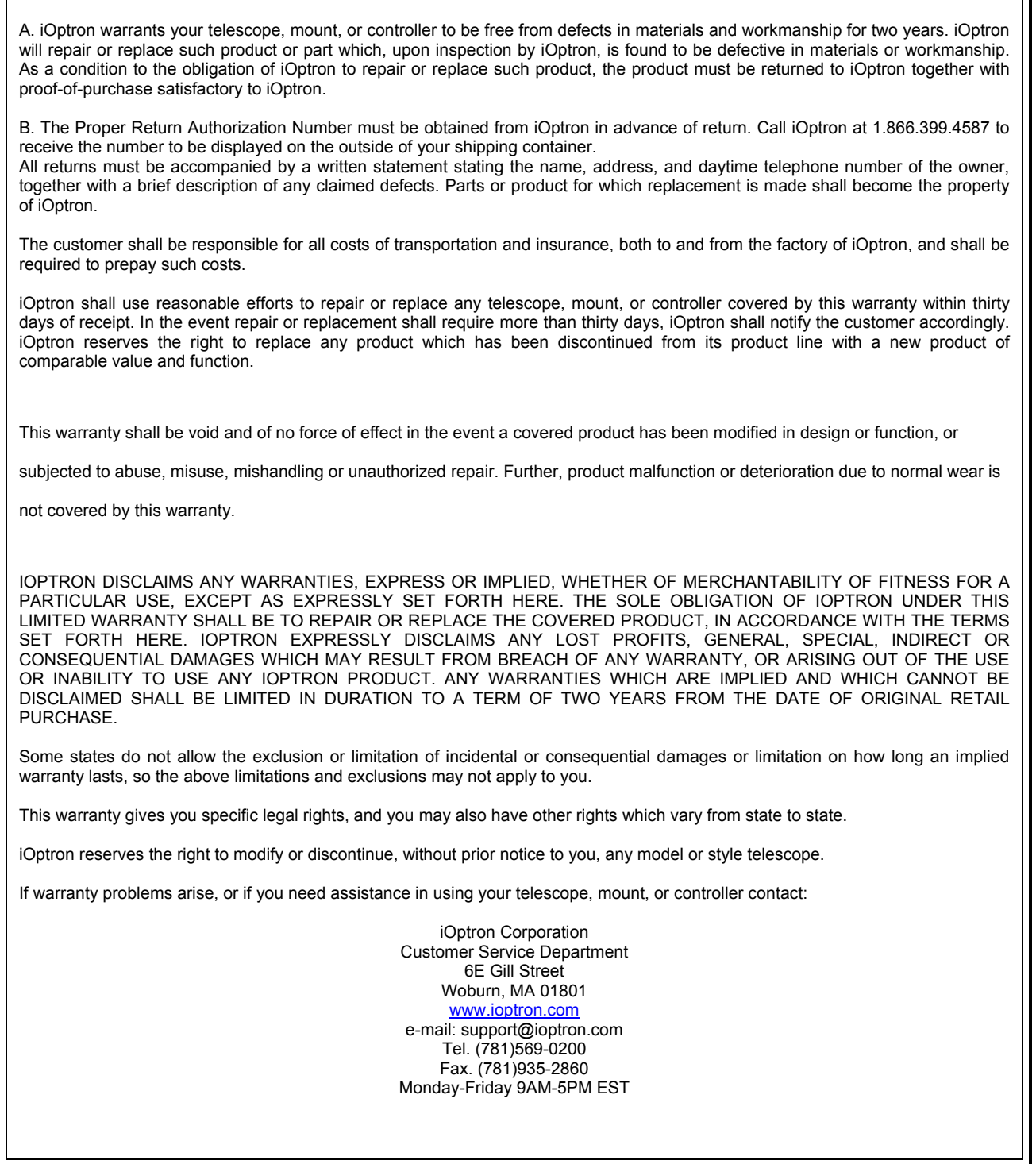

NOTE: This warranty is valid to original U.S.A. and Canadian customers who have purchased this product from an authorized iOptron dealer in the U.S.A. or Canada or directly from iOptron. Warranty outside the U.S.A. and Canada is valid only to customers who purchased from an iOptron Distributor or Authorized iOptron Dealer in the specific country. Please contact them for any warranty.